# HP Scanjet N6350 User Guide

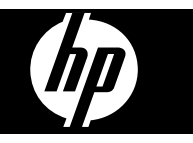

# **Contents**

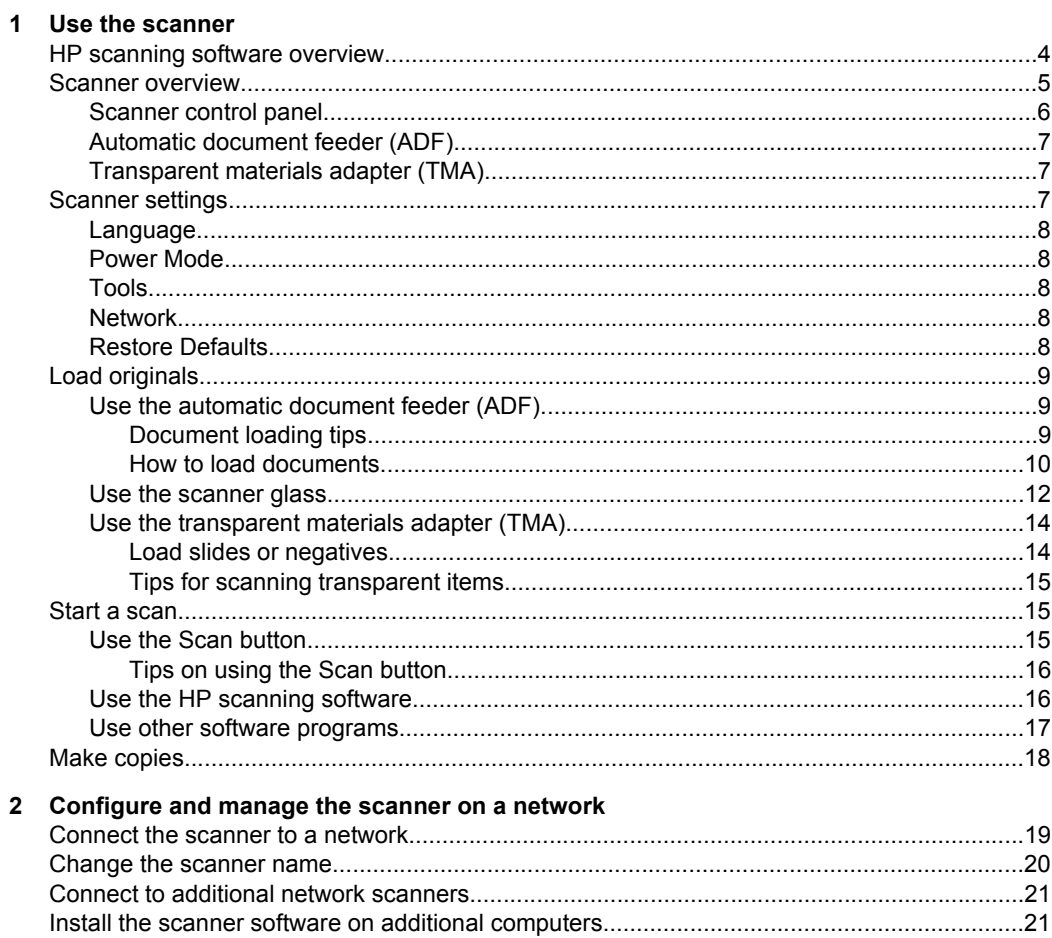

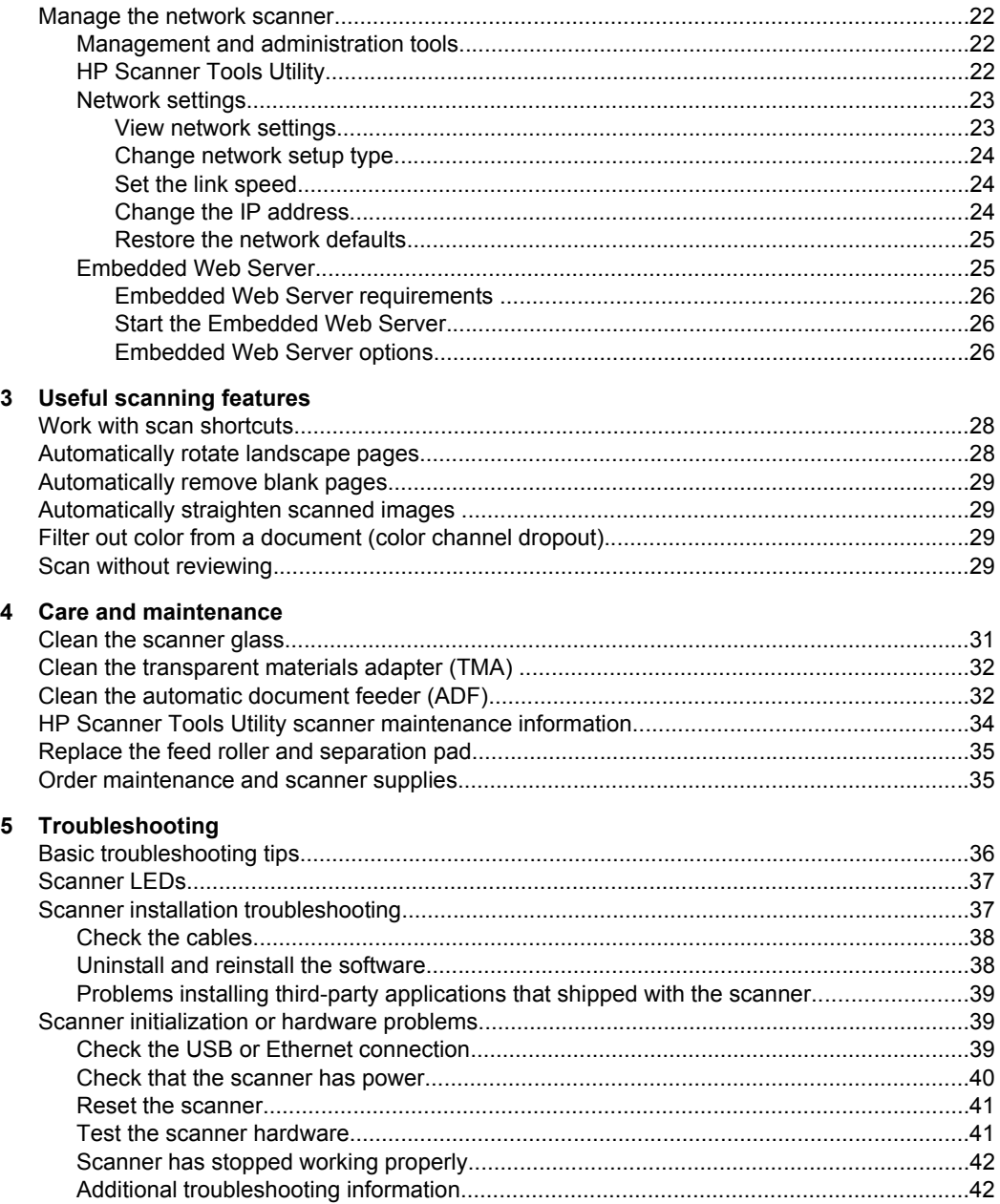

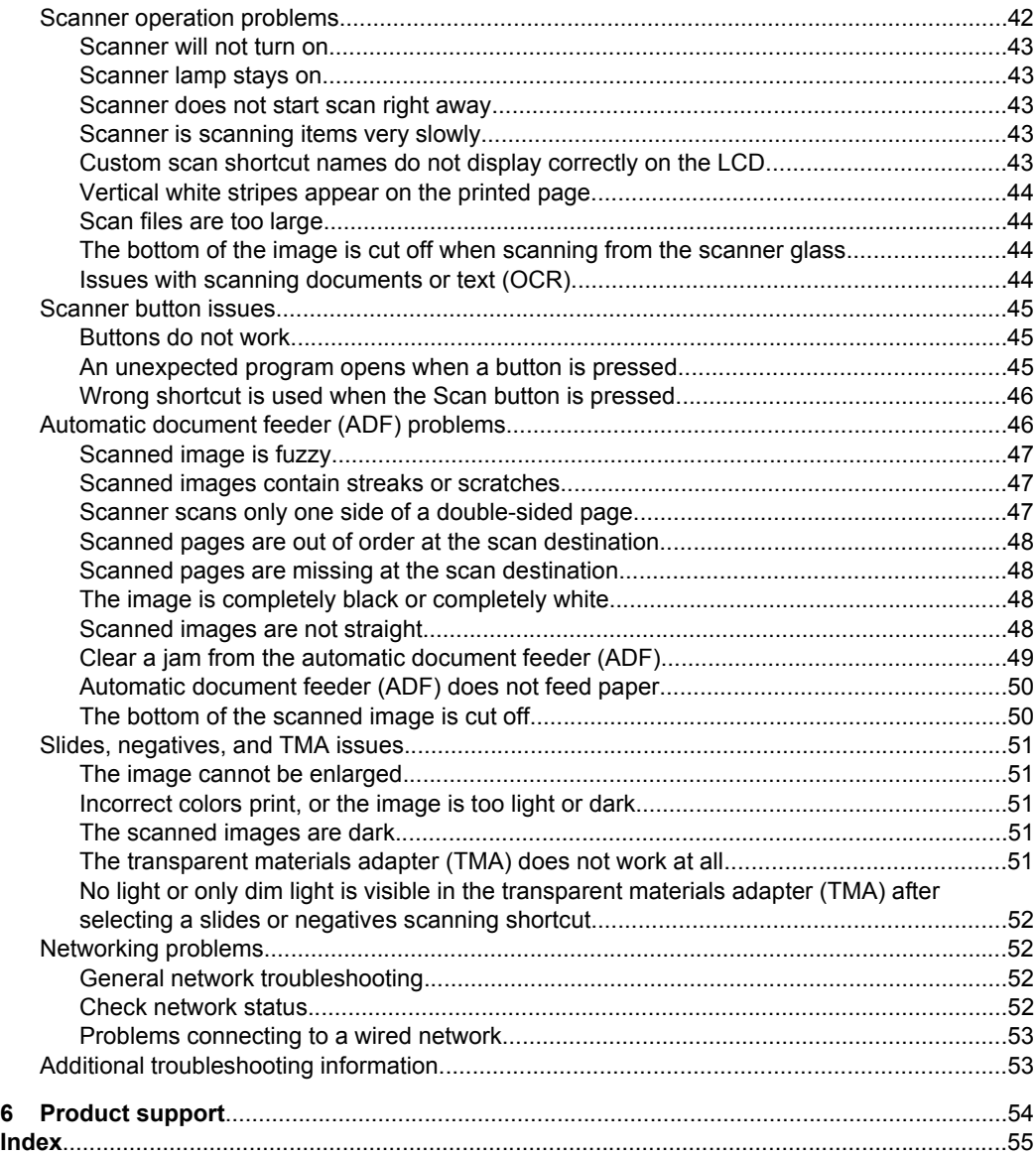

# <span id="page-5-0"></span>**1 Use the scanner**

The following topics describe the HP Scanjet scanner as well as how to scan or copy original documents.

- HP scanning software overview
- [Scanner overview](#page-6-0)
- [Scanner settings](#page-8-0)
- **[Load originals](#page-10-0)**
- [Start a scan](#page-16-0)
- [Make copies](#page-19-0)

# **HP scanning software overview**

When you install the HP scanning software, the following icons are added to your desktop. These icons open programs for scanning, copying, and editing your scans.

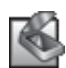

HP Scanning is the program to use for scanning pictures and documents. Use HP Scanning for all of the following:

- Perform scanning functions
- Access help and troubleshooting information
- Access the **HP Scanning** preview window to edit your scans before saving them
- Scan slides and negatives with the transparent materials adapter (TMA)
- Modify settings and preferences, such as assigning third-party software (through scan shortcuts) to the **Scan** (**1999**) button

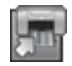

HP Copy is the program to use for printing copies on a printer.

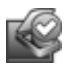

HP Scanner Tools Utility is the program to use for recording maintenance information and performing some networking tasks. In addition, if you do not use HP Scanning, HP Scanner Tools Utility allows you to configure the **Scan** ( $\leq$ ) and **Copy** ( $\overline{I}$ ) buttons for third-party software.

To start a scan, double-click the **HP Scanning** icon. When the **HP Scanning** shortcuts dialog box is displayed, select a scanner from the **Device** menu if you are connected to multiple scanners, and then follow the onscreen instructions.

**NOTE:** You can modify scan settings in the **HP Scanning** shortcuts dialog box. For more information, click **Help** in the **HP Scanning** shortcuts dialog box.

To start a copy, double-click the **HP Copy** icon and follow the onscreen instructions.

**NOTE:** You can assign the **Scan** (S) or **Copy** (**a**) buttons to other applications as long as Windows recognizes the application as button-aware. To do so, use the HP Scanner Tools Utility.

<span id="page-6-0"></span>*See also*

- ["Load originals" on page 9](#page-10-0)
- ["Use the HP scanning software" on page 16](#page-17-0)
- ["Make copies" on page 18](#page-19-0)

# **Scanner overview**

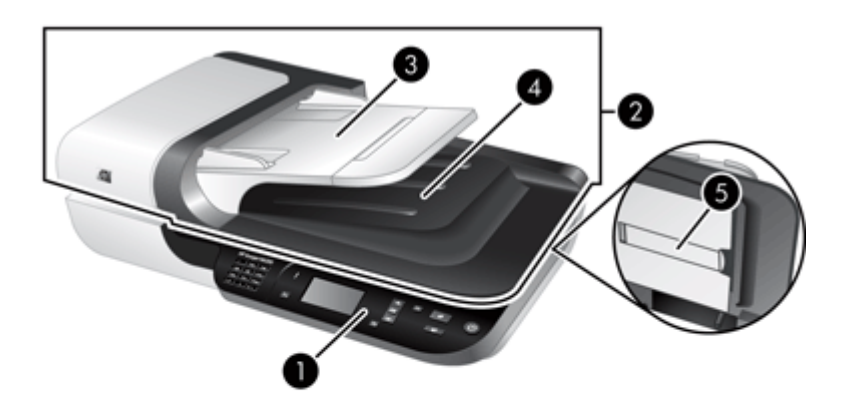

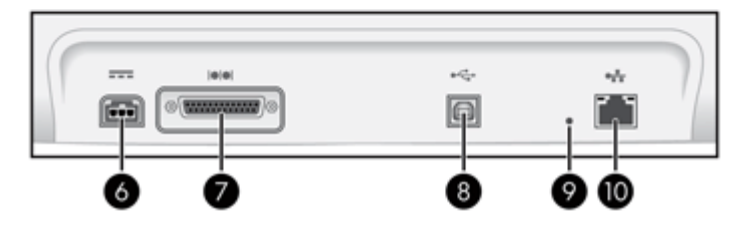

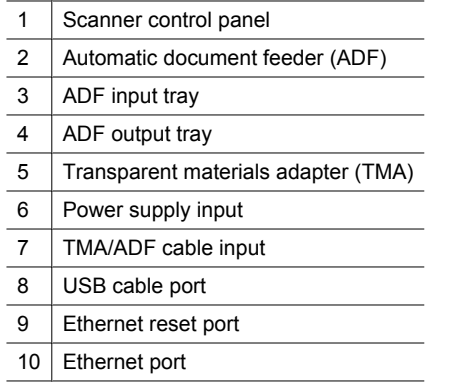

## *See also*

- [Scanner control panel](#page-7-0)
- [Automatic document feeder \(ADF\)](#page-8-0)
- [Transparent materials adapter \(TMA\)](#page-8-0)

<span id="page-7-0"></span>Chapter 1

## **Scanner control panel**

Use the buttons on the scanner control panel to start a scan and to configure some scanner settings.

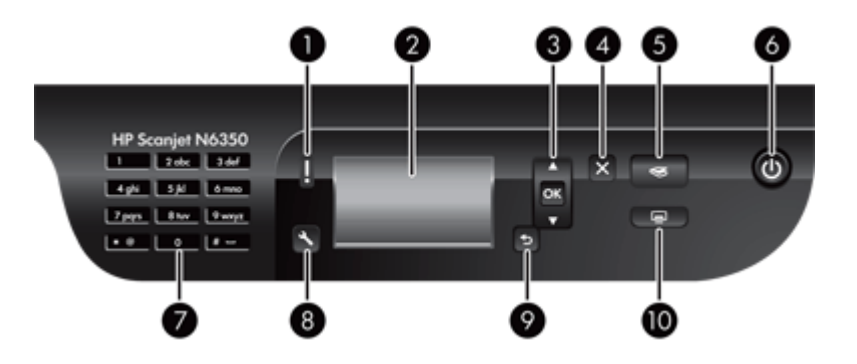

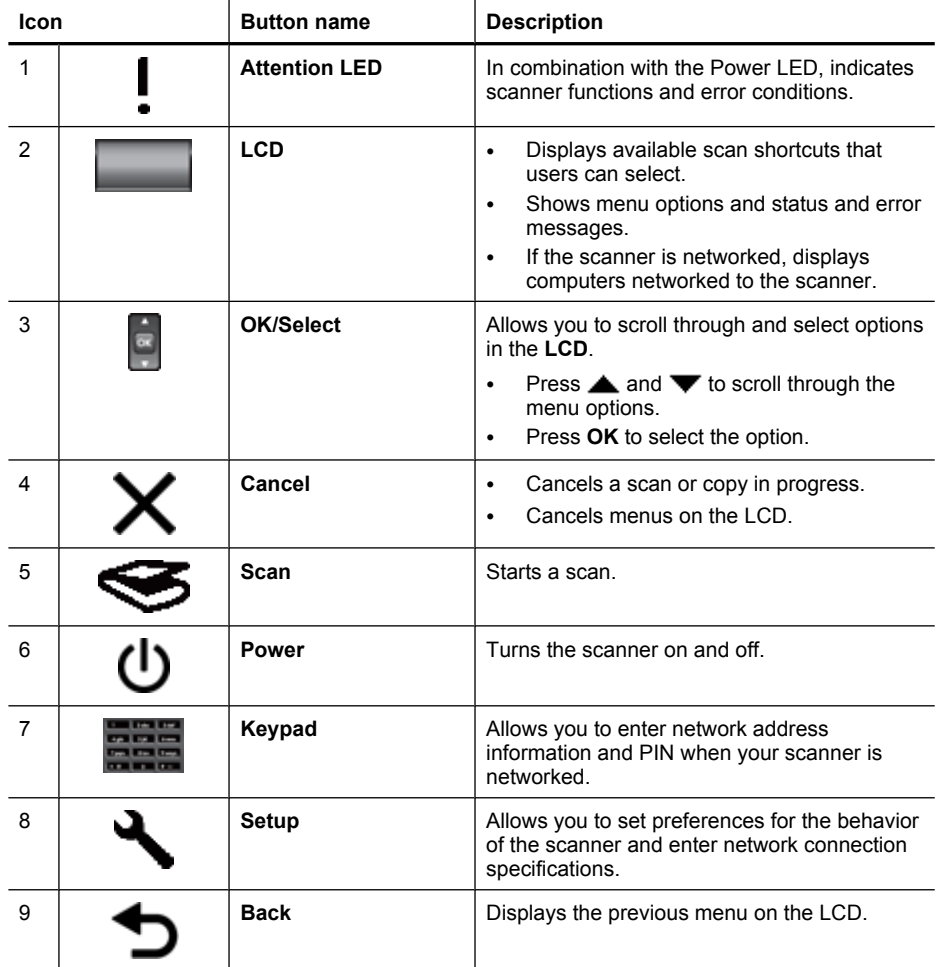

<span id="page-8-0"></span>(continued)

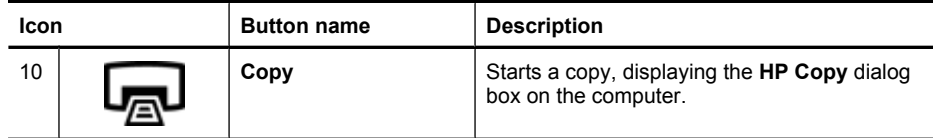

#### *See also*

- ["Start a scan" on page 15](#page-16-0)
- ["Make copies" on page 18](#page-19-0)
- "Scanner settings" on page 7
- ["Scanner LEDs" on page 37](#page-38-0)
- ["Configure and manage the scanner on a network" on page 19](#page-20-0)

## **Automatic document feeder (ADF)**

You can use the automatic document feeder (ADF) to scan single pages or multipage documents quickly and easily.

*See also*

- ["Use the automatic document feeder \(ADF\)" on page 9](#page-10-0)
- ["Start a scan" on page 15](#page-16-0)
- ["Make copies" on page 18](#page-19-0)

## **Transparent materials adapter (TMA)**

You can use the transparent materials adapter (TMA) to scan 35 mm slides or negatives. *See also*

- ["Use the transparent materials adapter \(TMA\)" on page 14](#page-15-0)
- ["Start a scan" on page 15](#page-16-0)

# **Scanner settings**

The **Setup** ( $\bigwedge$ ) button allows you to modify the following scanner settings:

- [Language](#page-9-0)
- [Power Mode](#page-9-0)
- **[Tools](#page-9-0)**
- [Network](#page-9-0)
- **[Restore Defaults](#page-9-0)**
- **NOTE:** You can change additional settings through the HP scanning software. Double-click the **HP Scanning** icon on the desktop, select a scanner from the **Device** menu if you are connected to multiple scanners, and then select an option from the **Options** menu. For more information, click **Help** in the **HP Scanning** shortcuts dialog box.

### <span id="page-9-0"></span>**Language**

To select the language shown on the LCD, follow these steps:

- **1.** Press the **Setup** ( $\blacktriangle$ ) button, use **A** and  $\blacktriangledown$  to select **Language**, and then press **OK**.
- **2.** Use **a** and **v** until the language you want is selected, press **OK** to confirm the language selection, and then press **OK** to exit.

#### **Power Mode**

You can reduce the scanner's energy consumption with the following settings:

- **Energy Savings**: Reduces energy consumption but increases the time it takes to begin a scan or copy.
- **Instant Warm-up**: Reduces the time it takes to begin a scan or copy, but increases energy consumption.

To change energy consumption settings, follow these steps:

- **1.** Press the **Setup** ( $\rightarrow$ ) button, use and  $\rightarrow$  to select **Power Mode**, and then press **OK**.
- **2.** Use  $\triangle$  and  $\blacktriangledown$  until the setting you want is selected, press **OK**, and then press twice.

#### **Tools**

This menu option starts the HP Scanner Tools Utility on the connected computer. This utility allows you to associate any button-aware application with the **Scan** ( **S**) and **Copy** ( ) buttons, monitor usage of certain scanner parts for maintenance purposes, and access network options.

**NOTE:** You can also start the HP Scanner Tools Utility by double-clicking the **HP Scanner Tools Utility** icon on the desktop.

#### *See also*

- ["HP Scanner Tools Utility scanner maintenance information" on page 34](#page-35-0)
- ["Configure and manage the scanner on a network" on page 19](#page-20-0)

#### **Network**

The **Network** menu allows you to view and set network settings such as IP address and link speed.

*See also*

["Configure and manage the scanner on a network" on page 19](#page-20-0)

#### **Restore Defaults**

The **Restore Defaults** menu allows you to reset all hardware settings to their factory defaults.

# <span id="page-10-0"></span>**Load originals**

You can load your originals into your scanner using one of the following methods:

- Use the automatic document feeder (ADF)
- [Use the scanner glass](#page-13-0)
- [Use the transparent materials adapter \(TMA\)](#page-15-0)

#### **Use the automatic document feeder (ADF)**

For helpful information on loading your documents properly, refer to the following topics.

- Document loading tips
- [How to load documents](#page-11-0)

#### **Document loading tips**

• The automatic document feeder (ADF) supports the following paper types.

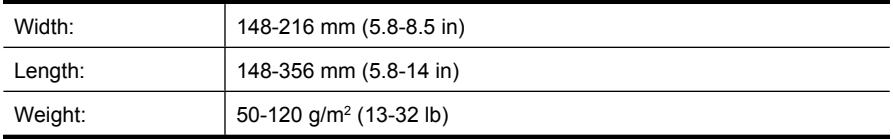

• Scanning the following types of documents with the ADF might result in paper jams or damage to the documents. To scan these documents, use the scanner glass instead of the ADF.

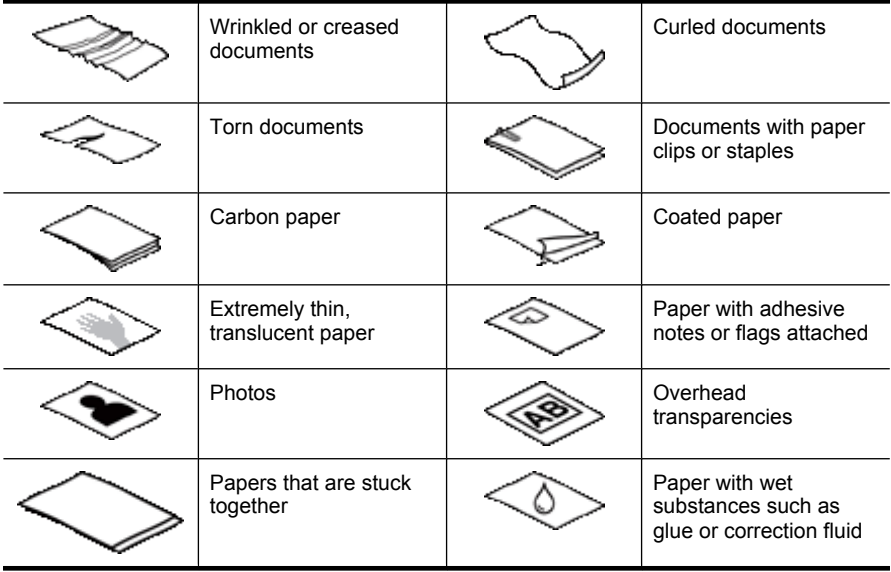

• Before loading documents, make sure that the ADF access door is securely latched.

- <span id="page-11-0"></span>• When loading a stack of documents, make sure that all of the documents are the same width.
- When loading pages in landscape orientation, make sure that the top of the pages point toward the back of the scanner. Doing so ensures that the scanner automatically rotates the page correctly, if you have set the HP scanning software to rotate landscape pages automatically.
- The maximum capacity of the ADF is 50 sheets of 75  $g/m^2$  (20 lb) paper. When using heavier paper, the maximum capacity is decreased.
- When loading small pages, such as A5 paper size  $(148 \times 210 \text{ mm or } 5.8 \times 8.3 \text{ in})$ , load a stack of at least five pages to ensure that the ADF properly detects and feeds the stack. When scanning fewer than five small pages, scan the pages by placing them on the scanner glass.
- When loading long documents that hang over the end of the input tray, pull out the input tray extender (1), and then load the documents (2).

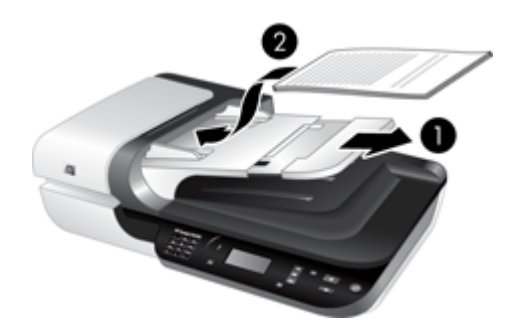

#### **How to load documents**

**1.** If the original pages are long, pull out the input tray extender.

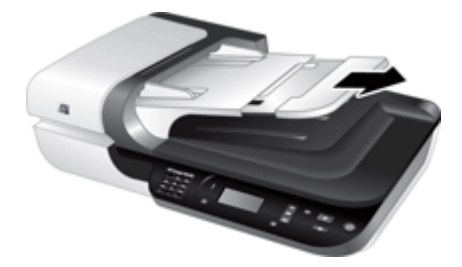

**2.** Fan the stack of document pages to ensure that the pages do not stick together. Fan the edge that will be pointing into the ADF in one direction, and then fan that same edge in the opposite direction.

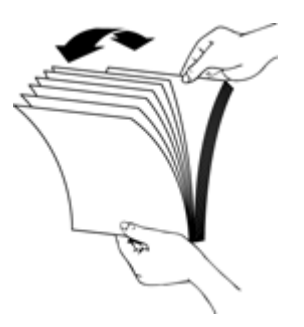

**3.** Align the edges of the documents by tapping the bottom of the stack against the table top. Rotate the stack 90 degrees and repeat.

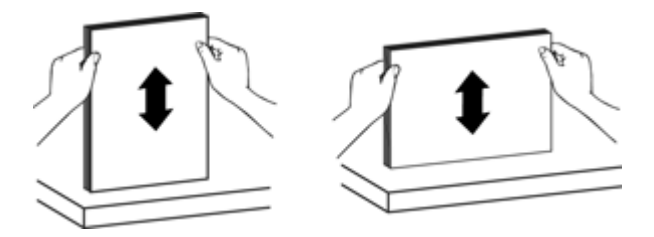

**4.** Place the stack in the middle of the input tray. Load the stack face up.

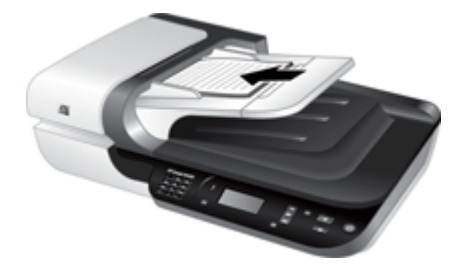

<span id="page-13-0"></span>**5.** Adjust the paper guides to the width of the documents. Take care not to overtighten the guides, which can restrict paper feeding, but make sure that the paper guides touch the edges of the documents.

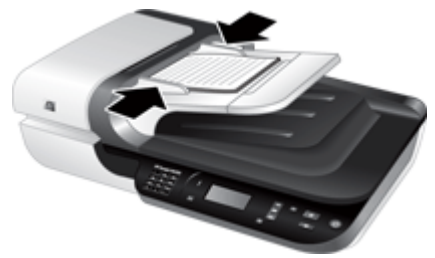

**6.** Gently push the stack forward to activate the tray sensor.

*See also*

- ["Document loading tips" on page 9](#page-10-0)
- ["Automatic document feeder \(ADF\) problems" on page 46](#page-47-0)
- ["Start a scan" on page 15](#page-16-0)

#### **Use the scanner glass**

Place items that do not meet the specifications for the automatic document feeder (ADF) directly onto the scanner glass.

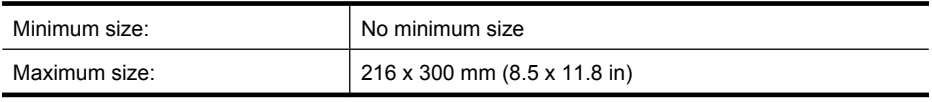

**NOTE:** Not all the length of the scanner glass is in the active imaging area, so make sure to position your originals as indicated by the reference mark on the edge of the scanner glass.

Place the original face down on the scanner glass, as indicated by the reference mark. For landscape pages, place the pages face down with the top of the page pointing toward the back of the scanner.

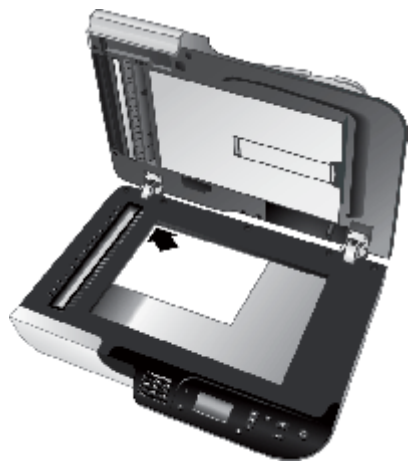

 $\psi$  **TIP:** To scan multiple pictures at the same time, arrange the pictures that you want to scan on the scanner glass with at least 6 mm (0.25 in) of space between items.

*See also*

["Start a scan" on page 15](#page-16-0)

## <span id="page-15-0"></span>**Use the transparent materials adapter (TMA)**

This section contains information about using the transparent materials adapter (TMA) to scan slides, including 35 mm slides, and negatives.

- Load slides or negatives
- [Tips for scanning transparent items](#page-16-0)
- **NOTE:** You must use the HP scanning software to scan slides and negative frames using the TMA.

#### **Load slides or negatives**

The transparent materials adapter (TMA) enables you to scan two 35 mm slides or three negative frames at one time.

#### **Figure 1-1 Load slides**

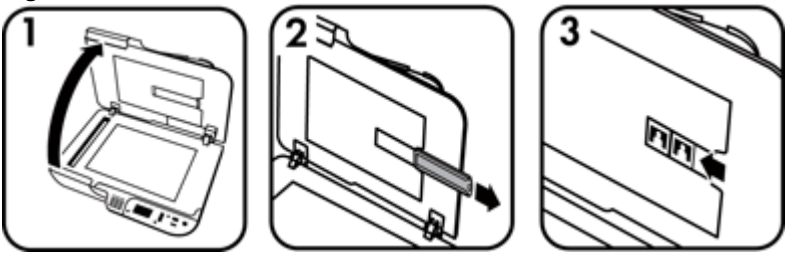

**Figure 1-2 Load negatives**

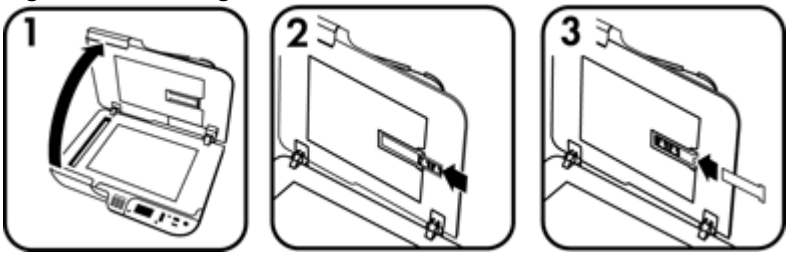

To load slides or negatives in the TMA, follow these steps:

- **1.** Open the scanner lid.
- **2.** Remove the negative strip holder from the slide holder.
- **3.** Do one of the following to load the slides or negatives:
	- If you are scanning slides, place the slides into the slide holder. Insert the slides with the top of the slides pointing up and with the front of the slides facing you, making sure that the slides are flat and do not overlap.
	- If you are scanning negatives, do the following:
	- **a**. Remove the light-shield from the negative strip holder.
	- **b**. Slide a negative strip into the negative strip holder so that the shiny side of the negative faces you. Negatives are easily damaged, so you should touch them only on their edges.
- <span id="page-16-0"></span>**c**. If the negative strip has fewer than three frames, insert the negatives light-shield into the negative strip holder, making sure the edge of the light-shield touches the last frame.
- **d**. Insert the negative strip holder back into the slide holder.
- **4.** Close the scanner lid.

*See also*

- "Start a scan" on page 15
- ["Slides, negatives, and TMA issues" on page 51](#page-52-0)

#### **Tips for scanning transparent items**

- To scan non-negative transparent items larger than those that the transparent materials adapter (TMA) accepts, place the transparency on the scanner glass, place a white sheet of paper on top of the tranparency, select a scan shortcut that does not use the TMA, and then scan.
- When scanning a negative, the default scan shortcut automatically enlarges the image to approximately  $6.7 \times 10$  cm  $(2.64 \times 4)$  in). If you want the final image to be larger or smaller, start the scan with the HP scanning software and then use the **Resize** tool in the **HP Scanning** preview window to set the scaling to the final size that you want. The scanner will scan the item to the size that you select and adjust the scan resolution as appropriate. For more information, see the scanner software help.

## **Start a scan**

Start scanning in one of these ways:

- Use the Scan button
- [Use the HP scanning software](#page-17-0)
- [Use other software programs](#page-18-0)

#### **Use the Scan button**

To scan using the **Scan** (**)** button on the scanner, follow these steps:

- **1.** Load the originals.
- **2.** If your scanner LCD displays computer names:
	- **a**. Use  $\triangle$  and  $\blacktriangledown$  on the scanner control panel to select your computer, and then press **OK**.
	- **b**. If prompted, enter your PIN and then press **OK**.
- **3.** If the scanner LCD indicates there are no scan shortcuts on the scanner, press the **Scan** ( $\lessdot$ ) button. The **Scan To...Setup** dialog box displays on the computer screen,

<span id="page-17-0"></span>allowing you to transfer the scan shortcuts you want to use to the scanner control panel scan shortcuts list.

- **a**. In the **Available Scan Shortcuts** list, select a shortcut, and then click **Add**.
- **b**. Use the **Move** (up) and **Move** (down) arrows in the dialog box to arrange the shortcut sequence in the **Front Panel List**. The shortcuts will appear in this order as you scroll through the list on the control panel of your scanning device.
- **c**. When the list is complete, click **Update the Device**, and then close the HP Scanning software. For more information about uploading scan shortcuts, see the printed Getting Started Guide.
- **4.** Use  $\triangle$  and  $\blacktriangledown$  to select the scan shortcut.
- **5.** Press the **Scan** ( $\lessdot$ ) button on the scanner control panel. The scanner sends the scan to the computer.

#### **Tips on using the Scan button**

- Before you use the **Scan** (S) button for the first time, you must select the shortcuts you want displayed in the scan shortcuts menu.
- To cancel a scan, press the **Cancel** (X) button.
- You can associate the **Scan** ( ) and **Copy** ( ) buttons with any button-aware scanning software. For more information, see the printed Getting Started Guide.
- If you want to preview and edit your scan before sending it, double-click the **HP Scanning** icon on the desktop, click **Change Settings...**, and select **Show a preview scan**. You can also set the **Scan** button to show a preview before sending the scan. For more information, see the scanner software help.
- If you are scanning 35 mm slides or negatives, select a scan shortcut for slides or negatives. If you do not, the transparent materials adapter light does not turn on.
- If you want to create a custom scan shortcut, double-click the **HP Scanning** icon on your computer. In the **HP Scanning** shortcuts dialog box, highlight the scan shortcut that is most like the one you want to create, and then click **Change Settings**. Modify the settings, and then save the scan shortcut. For more information, see the scanner software help. You can also specify a scan shortcut as the default so that you do not need to select it from the list each time.

#### *See also*

- ["Load originals" on page 9](#page-10-0)
- "Use the HP scanning software" on page 16
- ["Use other software programs" on page 17](#page-18-0)

#### **Use the HP scanning software**

Start the scan from the HP scanning software when you want more control during the scanning process, such as when you want to preview the image before the final scan, use more advanced features, or change scan settings.

To scan using the HP scanning software, follow these steps:

- **1.** Load the originals.
- **2.** Double-click the **HP Scanning** icon.
- <span id="page-18-0"></span>**3.** If your computer is networked to multiple HP N6350 scanners, select the scanner you want to use from the **Device** menu, and then click **OK**.
- **4.** In the **HP Scanning** shortcuts dialog box:
	- **a**. Select the scan shortcut you want to use.
	- **b**. If you want to change scan settings or show a preview before you scan, click **Change Settings...** and make the changes you want. For more information, see the scanner software help.
	- **c**. Click **Scan**.
- **5.** If you chose to show a preview, the **HP Scanning** preview window is displayed. Make the changes you want. When you are done, click **Finish**. For more information, see the scanner software help.
	- **NOTE:** If you did not select **Show a preview**, you might be prompted to scan additional documents. Click **Yes** to scan additional documents, or click **No** to send the scanned image(s) to the specified location.

When you click **Finish**, the HP scanning software sends the scanned page(s) to the specified location.

**TIP:** The **HP Scanning** shortcuts dialog box continues to display after you scan so that you can scan additional originals. When you are done scanning, click **Close**.

#### *See also*

- ["Load originals" on page 9](#page-10-0)
- ["Useful scanning features" on page 28](#page-29-0)

#### **Use other software programs**

You can scan an image or document directly into a software program if the program is WIA- or TWAIN-compliant. Generally, the program is compliant if it has a menu option such as **Acquire**, **Scan**, **Import New Object**, or **Insert**. If you are unsure whether the program is compliant or what the option is, see the documentation for that program.

To scan using WIA- or TWAIN-compliant scanning software, follow these steps:

- **1.** Start the scanning software, and then select the WIA or TWAIN data source.
- **2.** Complete the appropriate actions to complete the scan.
- **3.** Select the settings that are appropriate for the originals that you are scanning.

For more information, see the online help for the scanning software.

**NOTE:** If your application is ISIS-compliant or you want streamlined document scanning when using TWAIN-compliant software programs, you can install the EMC ISIS/TWAIN driver. To do so, insert the installation CD that came with your scanner and select the EMC ISIS/TWAIN option. When scanning documents, select the HP Scanjet N6350 Doc TWAIN driver from the application. However, when scanning images from other software programs, select the HP Scanjet N6350 TWAIN driver.

*See also*

["Load originals" on page 9](#page-10-0)

# <span id="page-19-0"></span>**Make copies**

Use the **Copy** ( $\Box$ ) button to scan an original and send it to a printer.

To make copies, follow these steps:

- **1.** Load the originals.
- **2.** If your scanner is networked:
	- **a**. Use  $\triangle$  and  $\blacktriangledown$  on the scanner control panel to select your computer, and then press **OK**.
	- **b**. If prompted, enter your PIN and then press **OK**.
- **3.** Press the **Copy** ( $\Box$ ) button. The copy is sent to the printer and the **HP Copy** dialog box displays on the connected computer.
- **4.** If you want to change the settings, such as number of copies or output type, follow these steps:
	- **a**. Click **Cancel** in the progress dialog box.
	- **b**. Make the changes you want in the **HP Copy** dialog box.
	- **c**. Click **Start**. The copy is sent to the printer.

 $\frac{1}{2}$ . **TIP:** You can also make copies by clicking the HP Copy icon on the desktop.

# <span id="page-20-0"></span>**2 Configure and manage the scanner on a network**

This section is intended for the administrator or individual responsible for managing the network scanner.

You have the option to install the HP Scanjet N6350 on a network, where it can be shared by up to 20 computers.

The following topics describe how to configure and manage your networked scanner.

- Connect the scanner to a network
- [Change the scanner name](#page-21-0)
- [Connect to additional network scanners](#page-22-0)
- [Install the scanner software on additional computers](#page-22-0)
- [Manage the network scanner](#page-23-0)

## **Connect the scanner to a network**

To connect the scanner to a host computer on an existing network, complete the following steps.

- **1.** Press the **Power** button to turn off the scanner.
- **2.** Disconnect the USB cable from the scanner if it is connected.
- **3.** Connect the scanner to a router (shown), Ethernet jack, or Ethernet switch using the Ethernet cable.

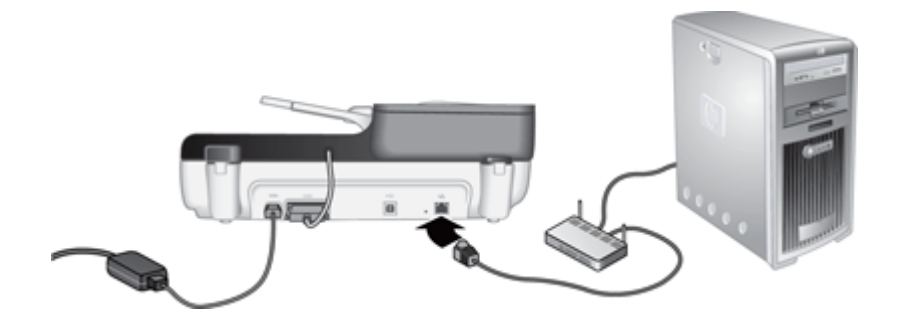

**4.** Press the **Power** button to turn on the scanner.

- <span id="page-21-0"></span>**5.** If there is more than one HP Scanjet N6350 scanner on the network, locate the serial number and IP address of the scanner to which you want to connect.
	- **a**. Press the **Setup** ( $\rightarrow$ ) button on the scanner control panel, use  $\rightarrow$  to select **Network**, and then press **OK**.
	- **b**. Use  $\blacktriangledown$  to select **View Settings**, and then press **OK**.
	- **c**. Use **v** to scroll to the serial number and IP address settings, then press **OK** to view the information without scrolling.
- **6.** Complete the network connection.

If you have already installed the HP scanning software, complete these steps:

- **a**. Start the HP Scanner Tools Utility.
- **b**. Click the **Network** tab, click **Connect Scanner**, and then follow the onscreen instructions.

If you have not installed the HP scanning software, insert the scanning software CD into the CD drive and complete the network connection.

- **a**. When you see the **Found Network Scanner** dialog box, select the scanner you are installing, and then click **Next**.
- **b**. On the **Computer Name** dialog box, enter the computer name to be listed on the scanner control panel, and then click **Next**.
- **c**. On the **Adding Device** dialog box, click **Next** when the status bar indicates that the new device has been added.
	- **NOTE:** This scanner supports a maximum of 20 network users. If there are already 20 network users, you will see a **Computer List Full** dialog box. If you have scanner administrator privileges, you can remove a computer from the list and continue with the network installation.

#### *See also*

"Change the scanner name" on page 20

## **Change the scanner name**

To change the scanner name later, complete these steps:

- **1.** In Windows Explorer, click **My Computer**, click **Control Panel**, and then click **Scanners and Cameras**.
- **2.** Right-click the network scanner you want to rename, and then select **Rename**.
- **3.** Enter a new name for the network scanner.
	- **NOTE:** This name change is reflected in your scan application and in the HP Scanner Tools Utility on this computer only. The change is not reflected on all computers which have access to this network scanner.

## <span id="page-22-0"></span>**Connect to additional network scanners**

To connect to additional scanners on the network, complete these steps.

- **1.** Start the HP Scanner Tools Utility.
- **2.** Click the **Network** tab, click **Connect Scanner**, and then follow the onscreen instructions.

# **Install the scanner software on additional computers**

Before a computer can use the network scanner, you must install the scanner software on that computer.

You are limited to three installations of the third-party applications that shipped with your scanner. To purchase additional licenses, see [www.hp.com,](http://www.hp.com/support) search on your scanner model, find the product overview page, and then click the **Specifications** or **Accessories** tab.

- **NOTE:** This scanner supports a maximum of 20 network users. If there are already 20 network users, you will see a **Computer List Full** dialog box. If you have scanner administrator privileges, you can remove a computer from the list and continue with the network installation.
- **1.** Decide what software to install.
	- If you will be using the scanner with document-management or scanning software that you already own, you only need to install the HP Scanjet drivers and Scanner Tools Utility.
	- If you do not already have document-management and scanning software, you can use the HP scanning software that shipped with the scanner. Read the onscreen descriptions of the software during the installation to decide what software to install.
- **2.** Insert the HP Scanning Software CD that came with the scanner into the computer CD drive.

Wait for the installation dialog box to appear, and then follow the onscreen instructions.

**TIP:** Once the software has been installed, you can connect to additional scanners on the network using the HP Scanner Tools Utility.

#### *See also*

"Connect to additional network scanners" on page 21

**NOTE:** If you do not see the scanner to which you want to connect, make sure the scanner is not connected to a computer via the USB cable.

# <span id="page-23-0"></span>**Manage the network scanner**

This section is intended for the administrator or individual responsible for managing the network scanner.

- Management and administration tools
- HP Scanner Tools Utility
- [Network settings](#page-24-0)
- [Embedded Web Server](#page-26-0)

#### **Management and administration tools**

Use the following tools to manage and administer the device.

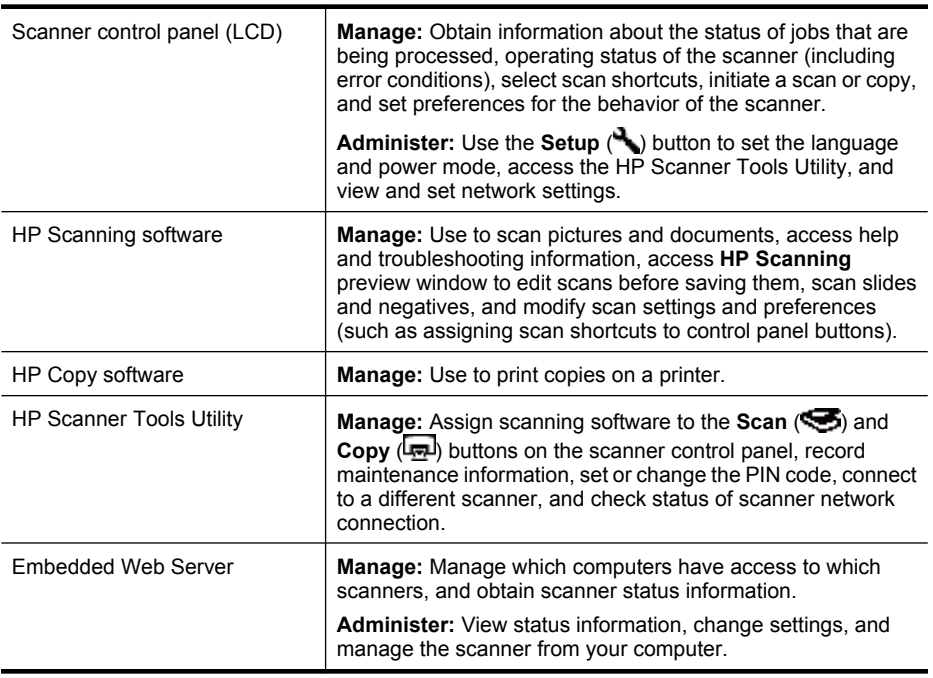

### *See also*

- ["Scanner control panel" on page 6](#page-7-0)
- "HP Scanner Tools Utility" on page 22
- ["Embedded Web Server" on page 25](#page-26-0)

## **HP Scanner Tools Utility**

You can use the HP Scanner Tools Utility to:

- Connect to a different scanner on the network.
- Assign or reset your PIN code.
- <span id="page-24-0"></span>• Check the status of the network or the connection to an individual scanner.
- Disconnect from a networked scanner and remove your computer from the scanner's list of computers.

For information on completing these tasks, see the HP Scanner Tools Utility Help system.

To start the HP Scanner Tools Utility and access the network functions, complete these steps.

- **1.** Press the **Setup** ( ) button.
- **2.** Press  $\blacktriangledown$  until **Tools** is highlighted, press **OK** to start the HP Scanner Tools Utility on your computer, and then click the **Network** tab on the **Scanner Tools Utility** dialog box which is displayed on your computer.
- **TIP:** You can also start the HP Scanner Tools Utility through the Windows taskbar or from the HP Scanner Tools Utility icon on the desktop.

**From the Windows taskbar:** Click **Start**, point to **Programs** or **All Programs**, point to **HP**, point to **Scanjet**, point to **HP Scanjet N6350**, and then click **Scanner Tools Utility**.

#### **From the HP Scanner Tools Utility icon on the desktop:**

- **1.** Double-click the HP Scanner Tools Utility icon.
- **2.** If prompted, highlight the HP Scanjet N6350 scanner you want, and then click **OK**.

#### **Network settings**

Use the **Network** menu on the scanner control panel LCD to view and set network settings such as link speed and IP address.

- View network settings
- [Change network setup type](#page-25-0)
- [Set the link speed](#page-25-0)
- [Change the IP address](#page-25-0)
- [Restore the network defaults](#page-26-0)

#### **View network settings**

To view the network settings, follow these steps:

- **1.** Press the **Setup** ( $\blacktriangle$ ) button, use  $\blacktriangledown$  to select **Network**, and then press OK.
- **2.** Use ▼ to select **View Settings**, and then press **OK**.
- **3.** Use  $\triangle$  and  $\blacktriangledown$  to scroll through the following network settings.
	- **NOTE:** You cannot change network settings here. You can change network settings using the **Network Setup** option on the **Tools** menu, the HP Scanner Tools Utility, or the Embedded Web Server.
	- **Status**: **Connected** or **Disconnected**
	- **Serial Number**
	- **Automatic**: Status of automatic network setup (**On** or **Off**).
	- **IP Address**
	- **Netmask**
- <span id="page-25-0"></span>• **Gateway**
- **Link Speed**: **Automatic**, **10–Full**, **10–Half**, **100–Full**, **100–Half**
- **Type**: **DCHP** or **Static**
- **Hostname**

*See also*

- ["HP Scanner Tools Utility" on page 22](#page-23-0)
- ["Network settings" on page 23](#page-24-0)
- ["Embedded Web Server" on page 25](#page-26-0)

#### **Change network setup type**

Use the **Network Setup** menu on the control panel LCD **Network** menu to change the network setup type for the scanner.

- **TIP:** For example, if you want to ensure that the IP address remains static, set **Automatic** to **Off** and specify the IP address in the **IP Address** field.
- **1.** From the **Network Setup** menu, use to select **Automatic**, and then press **OK**.
- **2.** Use ▼ to select **On** or **Off**, and then press **OK**.

*See also*

- "Set the link speed" on page 24
- "Change the IP address" on page 24

#### **Set the link speed**

Use the **Set Link Speed** menu on the control panel LCD **Network** menu to change link speed for the networked scanner.

- **1.** From the Network Setup menu, use  $\blacktriangledown$  to select Set Link Speed, and then press **OK**.
- **2.** Use to select the link speed (**Automatic** (default), **10–Full**, **10–Half**, **100–Full**, **100–Half**), and then press **OK**.

#### **Change the IP address**

Use the **IP Address** menu on the control panel LCD **Network** menu to change the IP address for the networked scanner.

**NOTE:** Changes to the IP address are automatically transmitted to the computers which access the scanner.

**NOTE:** Setting **Automatic** to **Off** enables two additional network options: **Set Link Speed** and **IP Address**.

- <span id="page-26-0"></span>**1.** From the **Network Setup** menu, use **v** to select **IP Address**, and then press **OK**.
- **2.** Use  $\blacktriangledown$  to select the way you want to change the IP address.
	- Select **Automatic** if you want the system to automatically change the IP address.
	- Select **Manual** if you want to manually enter a new IP Address, subnet mask, or gateway.
- **3.** Press **OK**.

If you selected **Automatic**, press **OK** again to confirm the IP address change. If you selected **Manual**, complete the following steps:

- **NOTE:** If you press OK without entering new values for any of the following, the original values are retained.
- **a**. Enter the new IP address, and then press **OK**.
- **b**. Enter the new subnet mask value, and then press **OK**.
- **c**. Enter the new Gateway value, and then press **OK**.
- **d**. At the **Save changes?** prompt, press **OK**.

#### **Restore the network defaults**

Use the **Restore Network Defaults** menu on the control panel LCD **Network** menu to restore network settings to their defaults.

- **NOTE:** Restored default settings are automatically transmitted to the computers which access the scanner.
- **1.** From the Network Setup menu, use  $\blacktriangledown$  to select Restore Network Defaults, and then press **OK**.
- **2.** Press **OK** again to restore network defaults, or press any other button to retain the current settings.

### **Embedded Web Server**

When the HP Scanjet N6350 scanner is connected to a network, you can use the Embedded Web Server to view status information, change settings, and manage the scanner from your computer.

**NOTE:** Some Embedded Web Server options are only available to the network administrator, and some settings might require a password.

You can use the Embedded Web Server without being connected to the Internet; however, some features will not be available.

This section contains the following topics:

- **[Embedded Web Server requirements](#page-27-0)**
- [Start the Embedded Web Server](#page-27-0)
- [Embedded Web Server options](#page-27-0)

#### <span id="page-27-0"></span>**Embedded Web Server requirements**

Your network environment must meet the following requirements to use the Embedded Web Server.

- A TCP/IP-based network.
- Microsoft Internet Explorer 5.0 or higher or Mozilla Firefox 2.0 or higher installed on the host computer.
- An Ethernet connection.
- An Internet connection is required to access support from the Embedded Web Server.
- Your computer must be on the same subnet as the HP Scanjet N6350 to be able to discover, connect to, and scan from the device.

#### **Start the Embedded Web Server**

In a supported web browser on your computer, type the IP address that has been assigned to the HP Scanjet N6350, and then press **Enter**.

**TIP:** The device IP address might not be static, depending on your environment. Use the **View Settings** display on the control panel LCD **Network** menu to find the IP address for the device.

After opening the Embedded Web Server, you can bookmark it so that you can return to it quickly in the future.

*See also*

- ["View network settings" on page 23](#page-24-0)
- "Embedded Web Server options" on page 26

#### **Embedded Web Server options**

The Embedded Web Server contains tabs that you click use to view product information and change device settings.

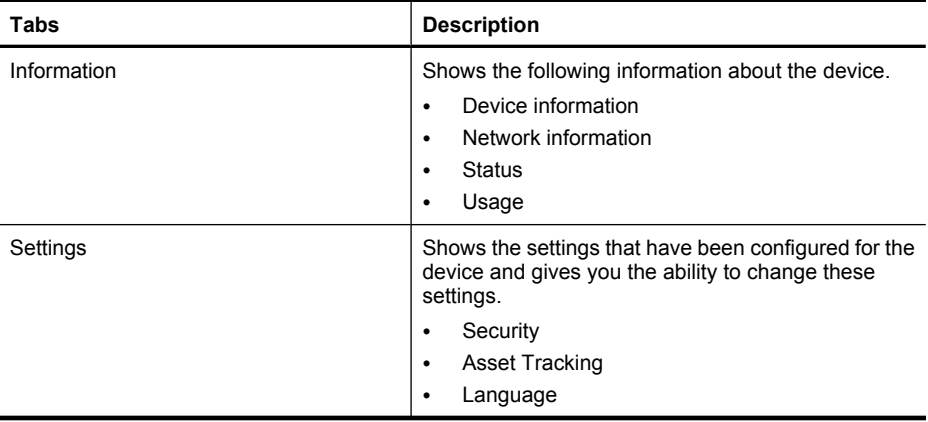

**NOTE:** You can use the Embedded Web Server to manage the HP Scanjet N6350 from any computer on the network as long as you can access the IP address of the device from that computer.

(continued)

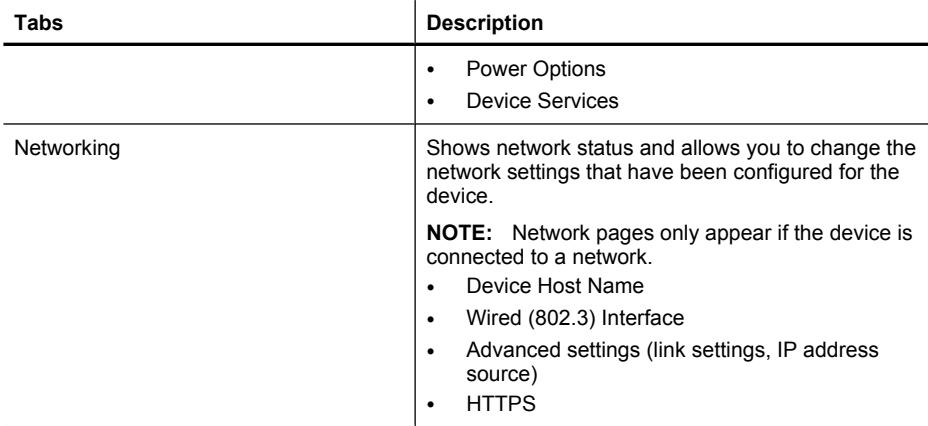

# <span id="page-29-0"></span>**3 Useful scanning features**

Experienced document management professionals might be interested in the following scan features. Many of these features are also available from any ISIS- or TWAINcompliant document scanning software that allows you to modify the scan settings.

- Work with scan shortcuts
- Automatically rotate landscape pages
- [Automatically remove blank pages](#page-30-0)
- [Automatically straighten scanned images](#page-30-0)
- [Filter out color from a document \(color channel dropout\)](#page-30-0)
- [Scan without reviewing](#page-30-0)

## **Work with scan shortcuts**

Scan shortcuts provide a way to store a set of scan settings for tasks that you perform regularly.

You can create, delete, and modify scan shortcuts in the **HP Scanning** shortcuts dialog box. If you are using HP Scanning, you can assign third-party software with a scan shortcut. For information about using and managing scan shortcuts, see the scanner software Help.

**NOTE:** You must upload your scan shortcuts to each network scanner on which you wish to have the shortcuts available.

# **Automatically rotate landscape pages**

By default, document pages fed through the automatic document feeder (ADF) or placed on the scanner glass appear in the scan output in the same orientation as the originals. The scanner can rotate the scan data to produce portrait orientation output for landscape orientation originals.

To enable portrait output of landscape document originals, follow these steps:

- **1.** Double-click the **HP Scanning** icon on the desktop, and then select **Scan Preferences** on the **Options** menu.
- **2.** On the **Document** tab of the **Scan Preferences** dialog box, select **Automatically rotate landscape pages**, and then click **OK**.
- **NOTE:** In other scanning software, the options for rotating pages are on the **Layout** tab of the ISIS or TWAIN **Advanced Settings** dialog box.

# <span id="page-30-0"></span>**Automatically remove blank pages**

To set your scan preferences to automatically remove blank pages from the automatic document feeder (ADF) output scan, follow these steps:

- **1.** Double-click the **HP Scanning** icon on the desktop, select a document scan shortcut, click **Change Settings...**, select **Document (Glass or Feeder)** as the scan type under **Scan Shortcut Settings**, and then click **Advanced Document Settings...**.
- **2.** Select **Automatically remove blank pages (from feeder)** on the **Advanced Document Settings** dialog box, and then click **OK**.
- **3.** Click **Save Shortcut...**, accept the default shortcut name or enter a new shortcut name, and then click **Save** to save this as a new scan shortcut.

# **Automatically straighten scanned images**

Items fed through the automatic document feeder (ADF) or placed on the scanner glass may not be aligned with the scanner glass. The software can automatically detect skewed items, and correct for up to 20 degrees of skew in the output image.

To automatically straighten the scan output, follow these steps:

- **1.** Double-click the **HP Scanning** icon on the desktop, select a document scan shortcut, then select **Scan Preferences** on the **Options** menu.
- **2.** On the **Document** tab of the **Scan Preferences** dialog box, select **Automatically straighten scanned images**, and then click **OK**.
- **3.** Click **Save Shortcut...**, accept the default shortcut name or enter a new shortcut name, and then click **Save** to save this as a new scan shortcut.

# **Filter out color from a document (color channel dropout)**

You can filter out a color channel (red, green, or blue) from a scan, which might reduce the scan file size and improve optical character recognition (OCR) results.

To select a color channel to eliminate from a scanned image, follow these steps:

- **1.** Double-click the **HP Scanning** icon on the desktop and initiate a scan.
- **2.** In the **Final Images** area, select the thumbnail to adjust.
- **3.** Under **Output Type** in the **HP Scanning** preview window, select **Black and White**.
- **4.** In the image toolbar, select **Adjust Black and White**, select the color to drop out, and then click **Finish**.

For more information on dropping out colors, see the scanner software Help.

# **Scan without reviewing**

To scan with minimal user intervention, always initiate a scan using the **Scan** ( **S**) button on the scanner control panel.

If you are shown a scan preview when you scan from the **Scan** (S) button, complete the following steps:

- **1.** Double-click the HP Scanning icon on your desktop to start the HP Scanning software.
- **2.** On the **HP Scanning** shortcuts dialog box, click the **Options** menu, and then click **Button Settings**.
- **3.** Click the **Front Panel Scan Button Settings** tab, clear the **Show preview scan** check box, and then click **OK**.

# <span id="page-32-0"></span>**4 Care and maintenance**

This section presents information about how to care for and maintain the scanner.

- Clean the scanner glass
- [Clean the transparent materials adapter \(TMA\)](#page-33-0)
- [Clean the automatic document feeder \(ADF\)](#page-33-0)
- [HP Scanner Tools Utility scanner maintenance information](#page-35-0)
- [Replace the feed roller and separation pad](#page-36-0)
- [Order maintenance and scanner supplies](#page-36-0)

Occasional cleaning of your scanner helps ensure higher-quality scans. The amount of care necessary depends upon several factors, including the amount of use and the environment. You should perform routine cleaning as necessary.

Routine cleaning and maintenance should include cleaning the automatic document feeder (ADF), the scanner glass, and the transparent materials adapter (TMA).

 $\triangle$  **CAUTION:** Avoid placing items that have sharp edges, paper clips, staples, wet glue, correction fluid, or other substances in the scanner. Document pages should not be curled, wrinkled, or stuck together.

# **Clean the scanner glass**

Clean the scanner glass under the following conditions:

- Streaks, scratches, or spots appear in images.
- After scanning a document that is dusty or dirty.
- The environment is dusty.

To clean the scanner glass, follow these steps:

- **1.** Turn off the scanner and then disconnect the USB or Ethernet cable and power cable from the scanner.
- **2.** Open the scanner lid.
- **3.** Clean the glass by using a soft, lint-free cloth that has been sprayed with a mild glass cleaner, and dry the glass with a dry, soft, lint-free cloth.
	- $\triangle$  **CAUTION:** Use only glass cleaner to clean the scanner glass. Avoid cleaners that contain abrasives, acetone, benzene, and carbon tetrachloride, all of which can damage the scanner glass. Avoid isopropyl alcohol because it can leave streaks on the glass.

Do not spray the glass cleaner directly on the glass. If you apply too much glass cleaner, the cleaner might leak under the glass and damage the scanner.

**4.** When you have finished, reconnect the USB or Ethernet cable and power cable to the scanner.

<span id="page-33-0"></span>**NOTE:** If cleaning the top surface of the glass does not remove all dirt and smudges from the glass, you can also clean the underside of the glass. Cleaning the underside of the glass requires that you disassemble the scanner. For instructions on how to clean the underside of the scanner glass, see [www.hp.com/support](http://www.hp.com/support).

# **Clean the transparent materials adapter (TMA)**

Clean the TMA with a dry, soft cloth. If necessary, lightly spray the cloth with glass cleaner and wipe the TMA.

# **Clean the automatic document feeder (ADF)**

The automatic document feeder (ADF) requires periodic maintenance depending on the amount of use and the type of paper that is fed through it. Clean the ADF under the following conditions:

- The ADF rollers are visibly dirty.
- The ADF has trouble feeding documents.
- Vertical streaks appear in images scanned by the ADF.
- After scanning a document that is dusty, dirty, or has pencil writing on it through the ADF.
- The environment is dusty.

If you use the ADF several times per week, monthly cleaning is recommended. Set up a cleaning routine that is appropriate for the scanner.

**NOTE:** If cleaning the automatic document feeder does not improve performance, you might need to replace the feed roller. To order a Roller Replacement Kit, see [www.hp.com/buy/parts.](http://www.hp.com/buy/parts)

To clean the ADF, follow these steps:

- **1.** Turn off the scanner and then disconnect the USB or Ethernet cable and power cable from the scanner.
- **2.** Open the scanner lid.

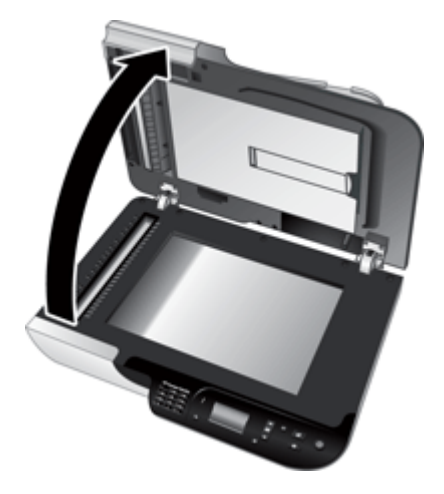

**3.** Clean the white strip on the inside of the scanner cover and the clear scanning strip on the scanner bed. Wipe these items with a clean, damp, lint-free cloth.

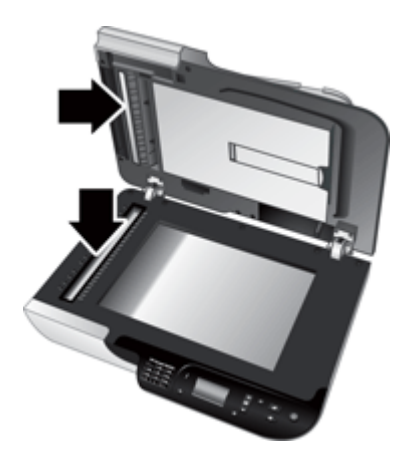

<span id="page-35-0"></span>**4.** Open the ADF access door (1) and the roller cover (2) inside the ADF.

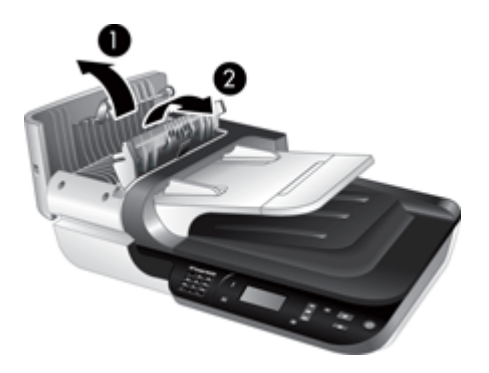

**5.** Wipe the ADF rollers with a clean, damp, lint-free cloth.

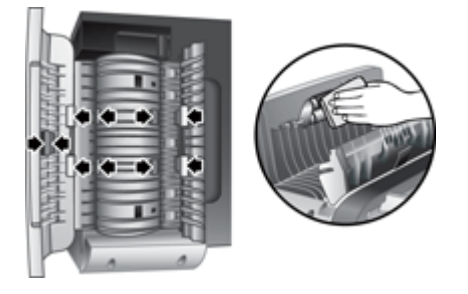

- **6.** Wait several minutes for the rollers to dry, and then close the ADF roller cover and access door.
- **7.** Reconnect the USB or Ethernet cable and power cable to the scanner.

# **HP Scanner Tools Utility scanner maintenance information**

The **Maintenance** tab of the HP Scanner Tools Utility displays the scanner usage and maintenance history. You can use this tab to record ADF feed roller and separation pad replacement. The utility tracks the number of pages fed through the ADF since the last replacement and notifies you when you should replace the feed roller and separation pad.

To view the **Maintenance** tab, follow these steps:

- **1.** On the Windows taskbar, click **Start**, point to **Programs** or **All Programs**, point to **HP**, point to **Scanjet**, point to **HP Scanjet N6350**, and then click **Scanner Tools Utility**.
- **2.** Click the **Maintenance** tab on the **HP Scanner Tools Utility** dialog box.
	- **TIP:** You can also start the HP Scanner Tools Utility from the scanner control panel. Press the **Setup** ( $\setminus$ ) button, press **v** until **Tools** is highlighted, and then press **OK**. If prompted, select your computer name and, if required, your PIN.

For detailed information on using the HP Scanner Tools Utility, see the HP Scanner Tools Utility help.

# <span id="page-36-0"></span>**Replace the feed roller and separation pad**

Replace the feed roller and separation pad under either of the following conditions:

- Streaks on scans or paper jams occur repeatedly and cleaning the automatic document feeder does not help.
- The HP Scanner Tools Utility **Maintenance** tab indicates that maintenance is due.

The feed roller replacement kit contains a feed roller, separation pad, and installation instructions. To order replacement kits, go to [www.hp.com/support.](http://www.hp.com/support)

To replace the feed roller and separation pad, follow these steps:

- **1.** Turn off the scanner, and then disconnect the USB or Ethernet cable and power cable from the scanner.
- **2.** Open the ADF access door and roller cover, and then replace the feed roller and separation pad as described in the installation instructions that were included with the replacement kit.
- **3.** Close the roller cover and ADF access door, and then reconnect the USB or Ethernet cable and power cable to the scanner.
- **4.** Turn on the scanner, and then update the scanner maintenance history:
	- **a**. Press the **Setup** ( $\rightarrow$ ) button on the scanner control panel to open the HP Scanner Tools Utility. If prompted, select your computer name and, if required, your PIN. Click the **Maintenance** tab.
	- **b**. In the **Feed Roller and Separation Pad Maintenance** area, click **Record Replacement** and then click **Yes**.

For more information, see the HP Scanner Tools Utility help.

# **Order maintenance and scanner supplies**

You can purchase maintenance parts online at the scanner support website at [www.hp.com/buy/parts](http://www.hp.com/buy/parts) or from your local HP dealer.

# <span id="page-37-0"></span>**5 Troubleshooting**

This section contains solutions for common problems with the scanner, automatic document feeder (ADF), and transparent materials adapter (TMA).

- **Basic troubleshooting tips**
- [Scanner LEDs](#page-38-0)
- [Scanner installation troubleshooting](#page-38-0)
- [Scanner initialization or hardware problems](#page-40-0)
- [Scanner operation problems](#page-43-0)
- [Scanner button issues](#page-46-0)
- [Automatic document feeder \(ADF\) problems](#page-47-0)
- [Slides, negatives, and TMA issues](#page-52-0)
- [Networking problems](#page-53-0)
- [Additional troubleshooting information](#page-54-0)

For additional troubleshooting, see the online help for the scanning software that you are using or see [www.hp.com/support](http://www.hp.com/support) for updated information about the scanner.

# **Basic troubleshooting tips**

Simple issues such as smudges on the scanner glass or loose cables can cause your scanner to produce fuzzy scans, operate in an unexpected manner, or fail to operate. Always check the following items when you encounter scanning problems.

- If scans are fuzzy, check to see if the scanner glass or TMA is dirty or smudged. If so, clean the glass or TMA.
- If you are scanning a document using an OCR shortcut, make sure that the original document is clear and crisp enough to be scanned.
- Make sure that the TMA/ADF, USB or Ethernet, and power cables are firmly seated in their respective connectors on the back of the scanner, and that the power cord is plugged into a working electrical outlet.
- If you have connected the scanner to the computer through a USB hub or through a USB port on the front of the computer, disconnect the scanner and then reconnect it to a USB port on the back of the computer.
- Make sure the scanner is not connected to both a computer with the USB cable and to a network with the Ethernet cable. If the scanner is connected with both cables, the USB connection disables the Ethernet (network) connection.
- If you have connected the scanner to a network, disconnect the Ethernet cable from the network and connect it to a different network connection (for example, to a different port on a network router). If this does not work, reboot the router.
- Turn off the scanner, wait 60 seconds, and then turn on the scanner.
- Restart the computer.

If you continue to have problems, it is possible that your HP scanning software, firmware, or associated drivers are out of date or have become corrupted. See [www.hp.com/](http://www.hp.com/support) [support](http://www.hp.com/support) to locate software, firmware, and driver updates for your scanner.

<span id="page-38-0"></span>*See also*

- ["Care and maintenance" on page 31](#page-32-0)
- ["Reset the scanner" on page 41](#page-42-0)
- ["Check that the scanner has power" on page 40](#page-41-0)
- ["Check the cables" on page 38](#page-39-0)
- ["Check the USB or Ethernet connection" on page 39](#page-40-0)

## **Scanner LEDs**

The scanner has two LEDs on the control panel that indicate scanner functions and error conditions. The LED in the shape of an exclamation point (**!**) is the Attention LED, and the LED in the **Power** button is the Power LED. The table below explains how to interpret the indicator LEDs.

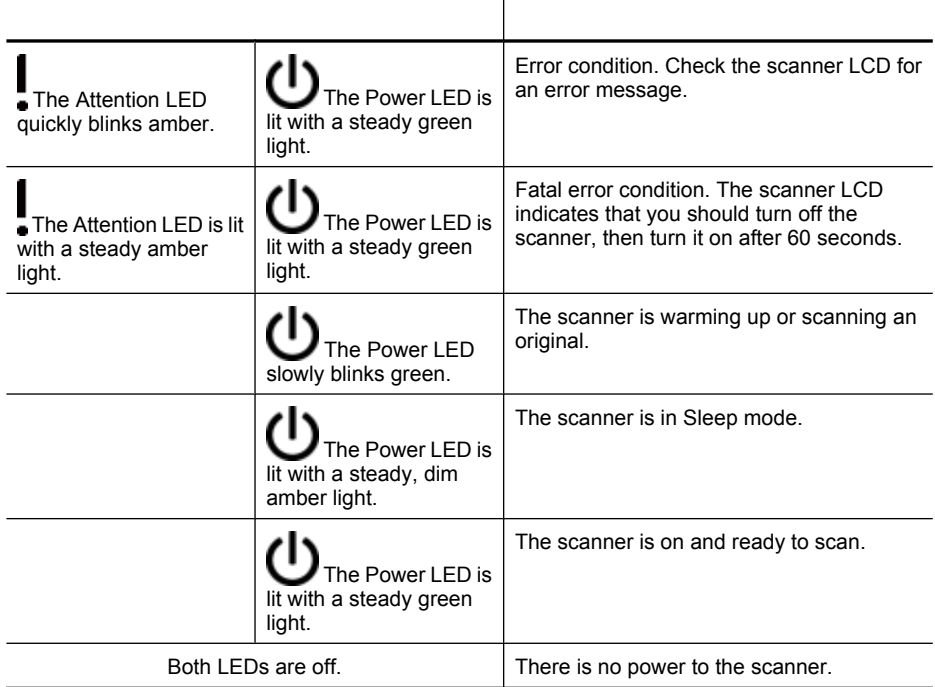

# **Scanner installation troubleshooting**

This section contains solutions for installation and setup problems.

- [Check the cables](#page-39-0)
- [Uninstall and reinstall the software](#page-39-0)
- [Problems installing third-party applications that shipped with the scanner](#page-40-0)

#### <span id="page-39-0"></span>**Check the cables**

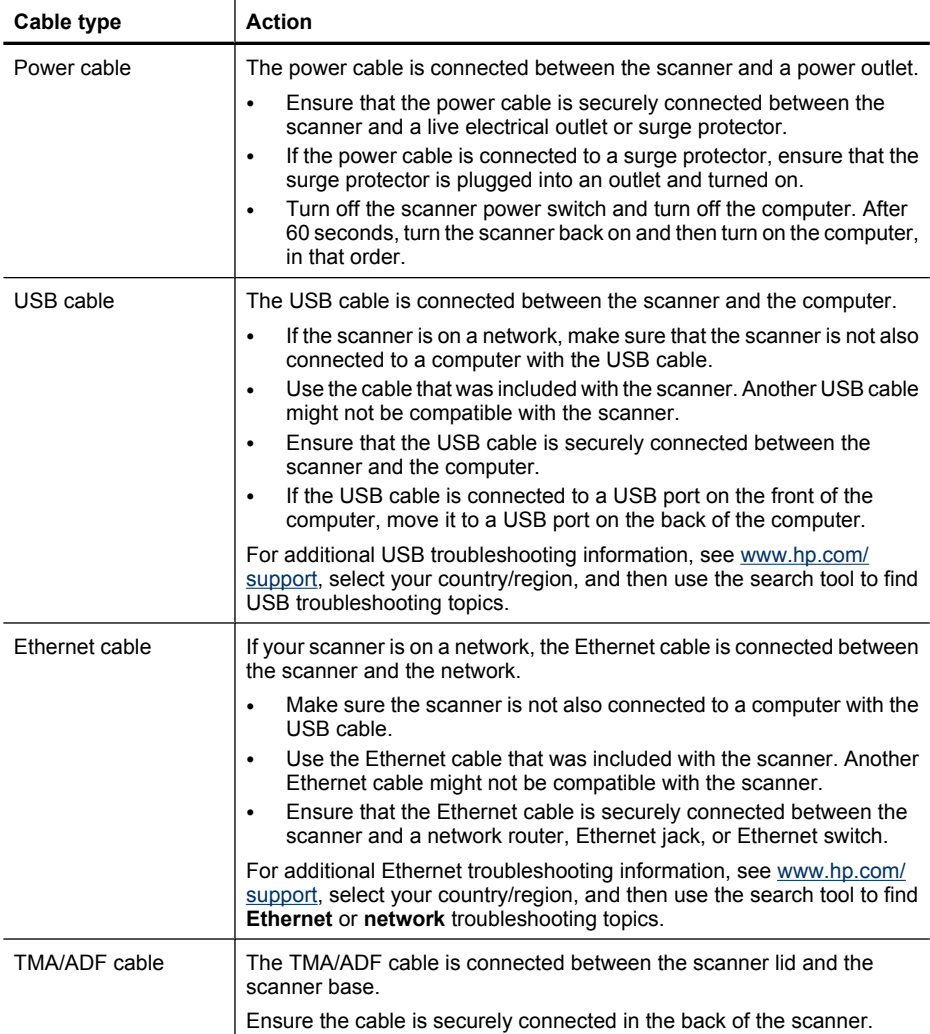

### **Uninstall and reinstall the software**

An incomplete software installation could cause the scanner not to be recognized or the software not to launch correctly. Try uninstalling and then reinstalling the HP scanning software. To reinstall the HP scanning software, you must have the HP Scanning Software CD.

To uninstall and reinstall the software, follow these steps:

- **1.** Click **Start**, click **Settings**, and then click **Control Panel** (in Windows XP and Vista, click **Start**, and then click **Control Panel**).
- **2.** Click **Add or Remove Programs** (in Windows Vista, the **Programs and Features** tool) and then select **HP Scanjet N6350**.
- <span id="page-40-0"></span>**3.** Click **Remove**.
- **4.** Disconnect the USB or Ethernet cable.
- **5.** Reinstall the software using the HP Scanning Software CD that came with your scanner. When you insert the CD, an installation interface launches automatically. Choose the software to install.
- **6.** Reconnect the USB or Ethernet cable when prompted to do so during the software installation.

*See also*

["Check the cables" on page 38](#page-39-0)

#### **Problems installing third-party applications that shipped with the scanner**

You are limited to three installations of the third-party applications that shipped with your scanner. To purchase additional licenses, see [www.hp.com,](http://www.hp.com/support) search on your scanner model, find the product overview page, and then click the **Specifications** or **Accessories** tab.

## **Scanner initialization or hardware problems**

If the scanner does not work after installation or if the scanner has stopped working correctly, you might see a message on the computer screen that is similar to one of the following:

- The scanner could not be initialized.
- The scanner could not be found.
- An internal error has occurred.
- The computer cannot communicate with the scanner.

To fix the problem, check the scanner cables and software as described in the following sections:

- Check the USB or Ethernet connection
- [Check that the scanner has power](#page-41-0)
- [Reset the scanner](#page-42-0)
- [Test the scanner hardware](#page-42-0)
- [Scanner has stopped working properly](#page-43-0)
- [Additional troubleshooting information](#page-43-0)

#### **Check the USB or Ethernet connection**

Check the physical connection to the scanner.

**TIP:** If using a USB connection, connect the scanner to the computer through a USB port on the back of the computer.

- <span id="page-41-0"></span>• Use the USB or Ethernet cable that was included with the scanner. Another USB or Ethernet cable might not be compatible with the scanner.
- USB connection: Ensure that the USB cable is securely connected between the scanner and the computer.
- Ethernet connection: Ensure that the Ethernet cable is securely connected between the scanner and a network router, Ethernet jack, or Ethernet switch.

If the problem persists after verifying the above items, follow these steps:

- **1.** Do one of the following tasks depending on how the scanner is connected to the computer:
	- If the USB cable is connected to a USB hub or a docking station for a laptop, disconnect the USB cable from the USB hub or the docking station, and then connect the USB cable to a USB port on the back of the computer.
	- If the USB cable is directly connected to the computer, plug it into a different USB port on the back of the computer.
	- Remove all other USB devices from the computer except for the keyboard and the mouse.
	- If the Ethernet cable is connected to a network router, try connecting it to a different port on the router.
- **2.** Press the **Power** button to turn off the scanner, wait 30 seconds, and then turn on the scanner.
- **3.** Restart the computer.
- **4.** When the computer is restarted, try using the scanner.

If the scanner works and you changed the way it was connected to the computer in Step 1, the communication problem might involve the USB hub, the docking station, a USB port, or another USB device. Leave the scanner directly connected to the computer through a USB port on the back of the computer. Try using the scanner after reconnecting each additional USB device, and disconnect any USB devices that prevent the scanner from working correctly.

If the scanner does not work, uninstall and then reinstall the HP scanning software.

*See also*

["Uninstall and reinstall the software" on page 38](#page-39-0)

#### **Check that the scanner has power**

The power cable is connected between the scanner and a power outlet.

- Ensure that the power cable is securely connected between the scanner and a live electrical outlet.
- If the power cable is connected to a surge protector, ensure that the surge protector is plugged into an outlet and turned on.
- Ensure that the **Power** button on the scanner panel is on; when on and no error or attention conditions exist, the Power LED is lit with a steady green light.

<span id="page-42-0"></span>If the problem persists after verifying the above items, follow these steps:

- **1.** Press the **Power** button to turn off the scanner, and then disconnect the power cable from the scanner.
- **2.** Wait 30 seconds.
- **3.** Reconnect the power cable to the scanner, then turn on the scanner. After 30 seconds, the Power LED is lit with a steady green light and the Attention LED is off.

*See also*

- ["Basic troubleshooting tips" on page 36](#page-37-0)
- ["Scanner LEDs" on page 37](#page-38-0)
- ["Check the cables" on page 38](#page-39-0)

#### **Reset the scanner**

If you receive an error message similar to **Scanner initialization failed** or **Scanner not found** when trying to use the scanner, you should reset the scanner.

To reset the scanner, follow these steps:

- **1.** Close the HP scanning software, if it is open.
- **2.** Disconnect the USB or Ethernet cable from the scanner.
- **3.** Turn the computer off, wait 60 seconds, and then turn on the computer.
- **4.** Reconnect the USB or Ethernet cable.

If you are using a USB connection, complete these steps:

- **a**. Make sure that the USB cable is connected to the back of the scanner correctly. The trident icon on the USB cable faces up when the cable is properly connected to the scanner.
- **b**. Try connecting the USB cable to a different USB port on the back of the computer.
- **5.** Ensure that the TMA/ADF cable is securely connected.

#### **Test the scanner hardware**

If you think that the scanner has a hardware problem, verify that the cables are firmly connected to the scanner, the computer, and the power source. If the cables are correctly connected, verify that the scanner is turned on.

To test the scanner hardware, follow these steps:

- **1.** Disconnect the USB or Ethernet, power, and TMA/ADF cables from the scanner.
- **2.** Reconnect the USB or Ethernet, power, and TMA/ADF cables to the scanner.

When you turn on the scanner, the carriage will move forward and backward approximately 25 mm (1 inch), and the lamp will turn on.

If the carriage does not move and the scanner lamp does not turn on, a problem might exist with the scanner hardware.

*See also*

- ["Scanner has stopped working properly" on page 42](#page-43-0)
- ["Check the cables" on page 38](#page-39-0)
- ["Check the USB or Ethernet connection" on page 39](#page-40-0)

## <span id="page-43-0"></span>**Scanner has stopped working properly**

If the scanner stops scanning, complete the following steps, in order. After each step, start a scan to see if the scanner is working. If the problem continues, proceed with the next step.

- **1.** A cable might be loose. Ensure that the USB or Ethernet, power, and TMA/ADF cables are securely connected.
- **2.** Turn off the scanner, wait 60 seconds, and then turn on the scanner.
- **3.** Restart your computer.
- **4.** A software conflict might exist on your computer. You might need to uninstall and then reinstall the HP scanning software.
	- **a**. Click **Start**, click **Settings**, and then click **Control Panel** (in Windows XP and Vista, click **Start**, and then click **Control Panel**).
	- **b**. Click **Add or Remove Programs** (in Windows Vista, the **Programs and Features** tool) and then select **HP Scanjet N6350**.
	- **c**. Click **Remove**.
	- **d**. Click **Add or Remove Programs** (in Windows Vista, the **Programs and Features** tool) and then select the **HP Photosmart** software.
	- **e**. Click **Remove**.
- **5.** Reinstall using the HP Scanning Software CD that came with your scanner. When you insert the CD, an installation interface launches automatically. Choose the software to install.

If the scanner still does not work, see [www.hp.com/support](http://www.hp.com/support) or contact HP Customer Support.

#### **Additional troubleshooting information**

If you have the HP scanning software installed, you can use the onscreen Help to solve other problems with the scanner. To gain access to the Help, start the HP scanning software, and then click **Help** in the **HP Scanning** shortcuts dialog box menu. The Help system provides information about the scanner hardware as well as information about the and HP scanning software. Also, see **Scan troubleshooting** in the general **Troubleshooting and support** section of the Help.

# **Scanner operation problems**

- [Scanner will not turn on](#page-44-0)
- [Scanner lamp stays on](#page-44-0)
- [Scanner does not start scan right away](#page-44-0)
- [Scanner is scanning items very slowly](#page-44-0)
- [Custom scan shortcut names do not display correctly on the LCD](#page-44-0)
- [Vertical white stripes appear on the printed page](#page-45-0)
- [Scan files are too large](#page-45-0)
- [The bottom of the image is cut off when scanning from the scanner glass](#page-45-0)
- [Issues with scanning documents or text \(OCR\)](#page-45-0)

#### <span id="page-44-0"></span>**Scanner will not turn on**

If the scanner will not turn on when you press the scanner buttons, verify the following:

- Verify that the power cable has not become disconnected from the scanner or unplugged from the power source.
- Ensure that the scanner is turned on.

*See also*

["Check the cables" on page 38](#page-39-0)

#### **Scanner lamp stays on**

The scanner lamp should time out and turn off automatically after 14 minutes of inactivity.

If the scanner lamp remains on after a long period of inactivity, turn off the scanner, wait 30 seconds, and then turn on the scanner.

**NOTE:** The scanner lamp does not turn off when paper is in the automatic document feeder (ADF) input tray, when **Instant Warm-up** is turned on, and when **Energy Savings** is turned off.

#### **Scanner does not start scan right away**

Make sure the scanner is turned on.

If the scanner has not been used recently, the scanner lamp might need to go through a warm-up period before scanning can begin. If the scanner lamp needs to warm up, it takes a moment after starting the software or pressing a scanner button for scanning to begin.

You can enable **Instant Warm-up** mode in the HP Scanner Tools Utility, or by a **Scan Preferences** (**Device** tab) setting.

#### **Scanner is scanning items very slowly**

- If you are scanning to edit text, the optical character recognition (OCR) software requires more processing time than for non-OCR scans, which is normal. Wait for the item to scan.
	- **NOTE:** For the best OCR results, scanner compression should be set to the minimum compression level or be disabled.
- Scanning at a higher resolution than necessary increases scanning time and creates a larger file with no additional benefit. If you are scanning at a high resolution, set the resolution to a lower level to increase scanning speed.

#### **Custom scan shortcut names do not display correctly on the LCD**

In some languages, you might see blank characters instead of certain special characters in your custom scan shortcut names. To solve this problem, use English/Basic Latin characters to enter the abbreviated LCD name for your custom shortcuts. Alternatively, you can preface the abbreviated LCD name with a numeral, which you can then use to reference the shortcut.

## <span id="page-45-0"></span>**Vertical white stripes appear on the printed page**

The destination printer might be out of toner or ink. Print a non-scanned item such as a file, or scan the same original to a scan destination other than the printer.

If you still see the problem, clean the automatic document feeder, scanner glass, or TMA (if scanning slides or negatives).

*See also*

- ["Clean the automatic document feeder \(ADF\)" on page 32](#page-33-0)
- ["Clean the scanner glass" on page 31](#page-32-0)
- ["Clean the transparent materials adapter \(TMA\)" on page 32](#page-33-0)

#### **Scan files are too large**

If the saved scans have very large file sizes, try the following:

- Verify the scan resolution setting:
	- 200 dpi is sufficient for storing documents as images.
	- For most fonts, 300 dpi is sufficient for using optical character recognition (OCR) to create editable text.
	- For Asian fonts and small fonts, 400 dpi is the recommended resolution.

Scanning at a higher resolution than necessary creates a larger file with no additional benefit.

- Color scans create larger files than do black and white scans.
- If you are scanning a large number of pages at one time, consider scanning fewer pages at a time to create more, smaller files.

#### **The bottom of the image is cut off when scanning from the scanner glass**

Not all the length of the scanner glass is in the active imaging area. When scanning from the scanner glass, make sure to position your originals as indicated by the reference mark on the edge of the scanner glass.

#### **Issues with scanning documents or text (OCR)**

The scanner uses optical character recognition (OCR) to convert text on a page to text that you can edit on your computer.

- If you scan text but cannot edit it, make sure that you make the following selections during scanning:
	- From the HP scanning software, select **Document**.
	- On the **HP Scanning** shortcuts dialog box, select a word-processing program or **Save to File** from the **Scan to... Setup** dialog box.

**NOTE:** If you select **Save to File**, select a text file type from the **File Type** drop-down list.

Scanned text might not appear on your computer exactly as it appeared on the original, especially if the original contains faint or smudged text. For example, some characters might be incorrect or missing. As you edit the text, compare the scanned text against the original, and then make corrections as necessary.

- <span id="page-46-0"></span>• To change text scanning options, click **Change Settings...** in the **HP Scanning** shortcuts dialog box.
- The OCR software is installed by default when you install the HP scanning software during scanner setup. If you use the Custom option when installing the software, you can choose not to install the OCR software. Try reinstalling the software using the default install options.

# **Scanner button issues**

- Buttons do not work
- An unexpected program opens when a button is pressed
- [Wrong shortcut is used when the Scan button is pressed](#page-47-0)

#### **Buttons do not work**

After each step, press a button to see if it is working correctly. If the problem persists, proceed with the next step.

- **1.** A cable might be loose. Ensure that the USB or Ethernet and power cables are securely connected.
- **2.** Turn off the scanner, wait 30 seconds, and then turn on the scanner.
- **3.** Restart your computer.

If the problem persists, the buttons might be disabled. Try the following procedure:

- **1.** Open **Control Panel**, select **Scanners and Cameras**, and then select your scanner model from the list.
- **2.** Display the scanner properties:
	- **Windows 2000:** Click **Properties**.
	- **Windows XP and Vista:** Right-click your scanner model, and then click **Properties**.
- **3.** Examine the buttons setting for your scanner:
	- Windows 2000: Ensure that the **Disable Device Events** option is not selected.
	- Windows XP and Vista: Ensure the **Take No Action** option is not selected.

#### **An unexpected program opens when a button is pressed**

**NOTE:** The **Scan** ( $\lessdot$ ) and **Copy** ( $\lessdot$ ) button settings can be changed in the HP Scanner Tools Utility , and with the **Button settings** menu item in the **HP Scanning** dialog box. You cannot change the settings for the **Cancel** ( $\mathsf{X}$ ), Setup ( ), **Back** ( ), or **Power** buttons.

<span id="page-47-0"></span>After each step, press a button to see if it is working correctly. If the problem persists, proceed with the next step.

**1.** On the **Buttons** tab of the HP Scanner Tools Utility, determine the associations for the **Scanner Front Panel Buttons**.

If necessary, change the software that is assigned to a button.

**2.** Verify that the expected program is installed on the computer by looking at the **Start** menu.

If necessary, install the program.

If the problem persists, the buttons might be assigned outside of the HP Scanner Tools Utility. Try the following procedure:

- **1.** Open **Control Panel**, select **Scanners and Cameras**, and then select your scanner model from the list.
- **2.** Display the scanner properties:
	- **Windows 2000:** Click **Properties**.
	- **Windows XP and Vista:** Right-click your scanner model, and then click **Properties**.
- **3.** Ensure that the **Start this program** option is selected and that the correct application is selected in the drop-down list.

## **Wrong shortcut is used when the Scan button is pressed**

If you are using the HP scanning software, you can change the scan shortcut assigned to the **Scan** (S) button.

See the scanner software Help for information on assigning scan shortcuts to the **Scan**  $(5)$  button.

# **Automatic document feeder (ADF) problems**

Use this section to help resolve issues that might occur when scanning from the automatic document feeder (ADF).

Paper jams usually result from inappropriate paper being fed into the ADF. Review the tips for using the ADF. If misfeeds occur frequently, perform ADF maintenance.

This section contains the following topics:

- [Scanned image is fuzzy](#page-48-0)
- [Scanned images contain streaks or scratches](#page-48-0)
- [Scanner scans only one side of a double-sided page](#page-48-0)
- [Scanned pages are out of order at the scan destination](#page-49-0)
- [Scanned pages are missing at the scan destination](#page-49-0)
- [The image is completely black or completely white](#page-49-0)
- [Scanned images are not straight](#page-49-0)
- [Clear a jam from the automatic document feeder \(ADF\)](#page-50-0)
- [Automatic document feeder \(ADF\) does not feed paper](#page-51-0)
- [The bottom of the scanned image is cut off](#page-51-0)

<span id="page-48-0"></span>*See also*

- ["How to load documents" on page 10](#page-11-0)
- ["Care and maintenance" on page 31](#page-32-0)

### **Scanned image is fuzzy**

When scanning with the automatic document feeder (ADF), follow these steps:

- **1.** Verify that the document original is not fuzzy.
- **2.** Check for any obstructions in the scanner paper path and make sure that the paper guides are positioned appropriately. Try another scan.
- **3.** If the scanned image is still of poor quality, clean the ADF.

#### **When scanning from the scanner glass, follow these steps:**

- **1.** Verify that the document original is not fuzzy.
- **2.** Check to see that the item is in full contact with the scanner glass.
- **3.** If the scanned image is still of poor quality, clean the scanner glass.

When scanning from the transparent materials adapter (TMA), follow these steps:

- **1.** Verify that the slide or negative is not damaged or dirty.
- **2.** Verify that the slide or negative is properly installed in the holder. Try another scan.
- **3.** If the scanned image is still of poor quality, clean the TMA.

*See also*

- ["Clean the automatic document feeder \(ADF\)" on page 32](#page-33-0)
- ["Clean the scanner glass" on page 31](#page-32-0)
- ["Clean the transparent materials adapter \(TMA\)" on page 32](#page-33-0)

#### **Scanned images contain streaks or scratches**

When scanning with the automatic document feeder (ADF), follow the steps below. After each step, try another scan to see if the streaks or scratches are still apparent. If so, try the next step.

- **1.** Check that the originals are clean and unwrinkled.
- **2.** Clean the ADF or the scanner glass.
- **3.** Replace the separation pad and the feed roller.

*See also*

- ["Clean the automatic document feeder \(ADF\)" on page 32](#page-33-0)
- ["Clean the scanner glass" on page 31](#page-32-0)
- ["Replace the feed roller and separation pad" on page 35](#page-36-0)

#### **Scanner scans only one side of a double-sided page**

- Scan double-sided pages through the automatic document feeder (ADF).
- In the **Advanced Document Settings** for the scan shortcut, select **Scan Both Sides From Feeder**.

#### <span id="page-49-0"></span>Chapter 5

#### **Scanned pages are out of order at the scan destination**

- Verify that the page order of the original document is correct before inserting into the automatic document feeder (ADF).
- Make sure that there are no staples, paper clips, or any other attached material (such as adhesive notes) that may cause the pages to feed incorrectly.
- Verify that pages are not stuck together.

#### *See also*

["Document loading tips" on page 9](#page-10-0)

["How to load documents" on page 10](#page-11-0)

#### **Scanned pages are missing at the scan destination**

When scanning with the automatic document feeder (ADF), pages that stick together are scanned as one item. The hidden pages are not scanned.

To minimize the chance of pages sticking together, fan the pages in a multipage document before placing the document in the ADF input tray.

#### **The image is completely black or completely white**

Make sure pages are print-side up in the automatic document feeder (ADF).

When scanning from the scanner glass, the item might not be placed correctly on the scanner glass. Make sure that the item you are trying to scan is placed face down on the glass and the lid is closed.

*See also*

["Load originals" on page 9](#page-10-0)

#### **Scanned images are not straight**

When scanning with the automatic document feeder (ADF), make sure that the paper guides touch the edges of the original. Make sure that all documents are of the same width.

When scanning from the scanner glass, the item might have shifted when you closed the lid. Straighten the original on the scanner glass, and then scan again.

#### *See also*

["Automatically straighten scanned images" on page 29](#page-30-0)

## <span id="page-50-0"></span>**Clear a jam from the automatic document feeder (ADF)**

To clear a jam from the ADF, follow these steps:

- **1.** Remove any loose pages from the ADF input tray.
- **2.** Open the ADF access door (1) and the roller cover (2) inside the ADF.

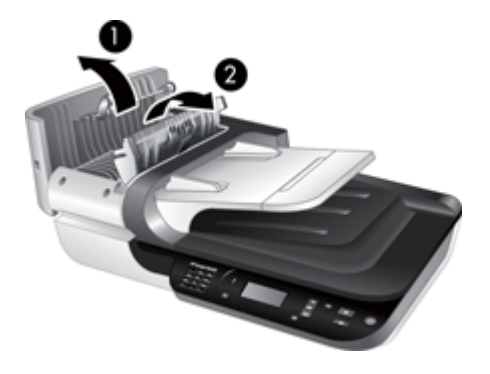

**3.** Remove any jammed pages from inside the ADF.

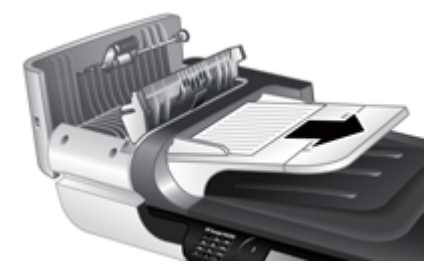

**4.** Remove any jammed pages from the ADF output tray.

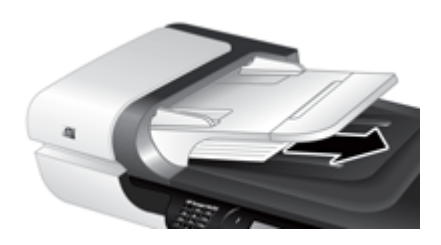

- **5.** Close the ADF roller cover and access door.
- **6.** At the scan destination, examine the scan output to determine which page was the last to be completely scanned.
- <span id="page-51-0"></span>**7.** Reload the unscanned pages in the ADF input tray. If any pages are damaged, do one of the following:
	- Scan the damaged page from the scanner glass.
	- Reprint the original document.

Prepare the stack as follows:

**a**. Fan the stack of document pages to ensure that the pages do not stick together. Fan the edge that will be pointing into the ADF in one direction, and then fan that same edge in the opposite direction.

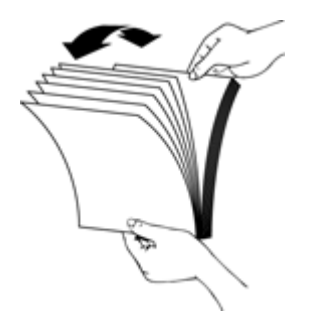

**b**. Align the edges of the documents by tapping the bottom of the stack against the table top. Rotate the stack 90 degrees and repeat.

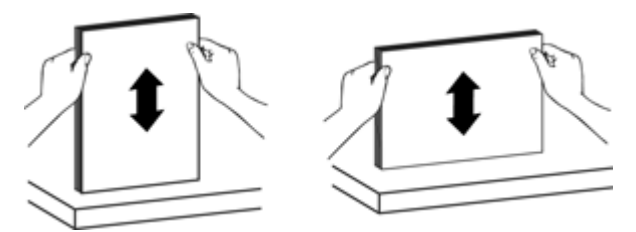

**8.** Resume scanning.

#### **Automatic document feeder (ADF) does not feed paper**

- The ADF access door might not be securely latched. Open the ADF access door, and then close the door by pressing firmly.
- There might be a problem with the ADF hardware. Use the following procedure to test the ADF:
	- Disconnect the USB or Ethernet cable and the power cable from the scanner. Check that the power cable is still connected to the power source.
	- Ensure that the ADF has at least one piece of paper in the input tray.
	- Reconnect the cables to the scanner, and then turn on the scanner.
	- Try to scan another page through the ADF.

#### **The bottom of the scanned image is cut off**

By default, the scanner can scan paper that is up to 356 mm (14 in) long. For longer pages, the end of the document is not included in the scanned image.

Verify that you have specified an appropriate page size in the scanning software.

# <span id="page-52-0"></span>**Slides, negatives, and TMA issues**

Use this section to help resolve issues with 35 mm slides or 35 mm negatives that have been scanned by using the TMA.

- The image cannot be enlarged
- Incorrect colors print, or the image is too light or dark
- The scanned images are dark
- The transparent materials adapter (TMA) does not work at all
- [No light or only dim light is visible in the transparent materials adapter \(TMA\) after](#page-53-0) [selecting a slides or negatives scanning shortcut](#page-53-0)

#### **The image cannot be enlarged**

Use **Resize** to change the size of the final scanned image. For more information, go to the **Index** tab in the onscreen help. Type **resize** in the keyword field and click **scanned images**.

#### **Incorrect colors print, or the image is too light or dark**

- The software might be setting the exposure for the entire area instead of for one slide or negative. Select and drag the handles around the selection area until you see the image area you want to scan.
- Verify that you are using a scan shortcut appropriate for the transparent media type (slides or negatives).

#### **The scanned images are dark**

- Check to see if the transparent materials adapter (TMA) light is on before you click **Scan** or **Finish**.
- The bulb in the TMA light source might be broken or not working. If the bulb is broken, service is required.
- The selection area might not be correct. Make a selection area that only includes the image, without borders.

#### **The transparent materials adapter (TMA) does not work at all**

The cable might not be connected correctly. Ensure that the TMA/ADF cable is connected securely to the TMA port on the back of the scanner.

## <span id="page-53-0"></span>**No light or only dim light is visible in the transparent materials adapter (TMA) after selecting a slides or negatives scanning shortcut**

After each step, start a scan to see if the scanner is working. If not, proceed with the next step.

- **1.** Make sure that the TMA is connected to the scanner.
- **2.** The bulb in the TMA might not be working. Press the **Scan** (S) button and look for illumination. If the bulb is broken, service is required.
- **3.** The TMA might need to warm up. Wait a few seconds to see if the light turns on. For the best scanning quality, let the TMA light warm up for at least 30 seconds.

# **Networking problems**

Use the following information to solve networking issues. After correcting each set of items, run the installation program again.

- General network troubleshooting
- Check network status
- [Problems connecting to a wired network](#page-54-0)

#### **General network troubleshooting**

- If you are unable to install the device software, verify that:
	- All cable connections to the computer and the device are secure.
	- The network is operational and the network router is turned on.
	- All applications, including virus protection programs, spyware protection programs, and firewalls, are closed or disabled for computers running Windows.
	- Make sure the device is installed on the same subnet as the computers that will be using the device.
- Make sure you are connecting to the correct scanner.
	- Verify the scanner serial number. Press the **Setup** (**♦)** button, use **▼** to select **Network**, press OK, use **v** to select **View Settings**, press OK, and then use  $\blacktriangledown$  to scroll down to **Serial Number**.
	- Start the HP Scanner Tools Utility.
	- Click the **Network** tab, click **Connect Scanner**, and then follow the onscreen instructions; make sure to select the scanner whose serial number matches the serial number you verified.

*See also*

["View network settings" on page 23](#page-24-0) ["Change the IP address" on page 24](#page-25-0)

#### **Check network status**

If you are not able to scan to a network scanner, check the network status using the HP Scanner Tools Utility.

- **1.** Double-click the HP Scanner Tools Utility icon on your desktop.
- **2.** If prompted, highlight the HP Scanjet N6350 scanner you want, and then click **OK**.
- **3.** Click the **Network** tab.
- **4.** Click the **Check Status** button.

#### <span id="page-54-0"></span>**Problems connecting to a wired network**

- If the Link light on the network connector does not turn on, make sure you have completed the items listed under **Basic troubleshooting tips** in this chapter.
- Though it is not recommended that you assign the device with a static IP address, you might resolve some installation problems (such as a conflict with a personal firewall) by doing so.

#### *See also*

["Basic troubleshooting tips" on page 36](#page-37-0) ["Change network setup type" on page 24](#page-25-0)

# **Additional troubleshooting information**

For additional troubleshooting information, see the following resources:

- To look for updated information about the scanner, see [www.hp.com/support.](http://www.hp.com/support)
	- Select your country/region, and then select your language.
	- Enter the scanner model number, and then press **Enter**.
- If you do not have Internet access, see the information about getting assistance in the printed Getting Started Guide for information on contacting HP support.

# <span id="page-55-0"></span>**6 Product support**

In order to get the best results from your HP product, please consult the following HP support offerings:

- **1.** See the product documentation that came with the product.
	- Review the troubleshooting section in this user guide.
	- Review the scanner software help (click **Start**, point to **Programs** or **All Programs**, point to **HP**, point to **Scanjet**, point to **N6350**, point to **User Guide**, and then select your preferred format).
- **2.** See the HP online support website at [www.hp.com/support](http://www.hp.com/support), or contact your point of purchase.

HP online support is available to all HP customers. It is the fastest source for up-todate product information and expert assistance, including the following features:

- Online chat and email access to qualified online support specialists
- Software, firmware, and driver updates for your product
- Valuable product and troubleshooting information for technical issues
- Proactive product updates, support alerts, and HP newsletters (available when you register your product)
- **3.** HP support by phone
	- Support options and fees vary by product, country/region, and language.
	- Fees and policies are subject to change without notice. Please see [www.hp.com/](http://www.hp.com/support) [support](http://www.hp.com/support) for the latest information.
- **4.** Post-warranty period

After the limited warranty period, help is available online at [www.hp.com/support.](http://www.hp.com/support)

- **5.** Extending or upgrading your warranty If you would like to extend or upgrade the product's warranty, please contact your point of purchase or see the HP Care Pack Services at [www.hp.com/support](http://www.hp.com/support).
- **6.** If you already purchased an HP Care Pack Service, please check the support conditions in your contract.

# <span id="page-56-0"></span>**Index**

## **A**

ADF clean [32](#page-33-0) clear jams [49](#page-50-0) cut-off images [50](#page-51-0) feeding, troubleshoot [50](#page-51-0) load paper [9](#page-10-0) maintenance [32](#page-33-0) streaks, troubleshoot [47](#page-48-0) administer the scanner using Embedded Web Server [25](#page-26-0) using HP Scanner Tools Utility [22](#page-23-0) Attention LED [37](#page-38-0) automatic document feeder (ADF) [7](#page-8-0)

## **B**

Back button [6](#page-7-0) black scans, troubleshoot [48](#page-49-0) blank pages [29](#page-30-0) bottom of image missing [44](#page-45-0) buttons scanner control panel [6](#page-7-0) troubleshoot [45](#page-46-0)

## **C**

cables troubleshoot [38](#page-39-0) Cancel button [6](#page-7-0) Care Pack Services [54](#page-55-0) CDs, software install [21](#page-22-0) change IP address [24](#page-25-0) change network settings [23](#page-24-0) clean ADF [32](#page-33-0) scanner glass [31](#page-32-0) TMA [32](#page-33-0) clear jams, ADF [49](#page-50-0) color dropout [29](#page-30-0) control panel, scanner [6](#page-7-0) copy [18](#page-19-0) Copy button [7](#page-8-0), [18](#page-19-0)

crooked images, troubleshoot [48](#page-49-0) customer support [53](#page-54-0) cut-off images, troubleshoot [50](#page-51-0)

## **D**

document feeder. *See* ADF double-sided scans troubleshoot [47](#page-48-0)

## **E**

editable text troubleshoot [44](#page-45-0) Embedded Web Server options [26](#page-27-0) requirements [26](#page-27-0) start [26](#page-27-0)

## **F**

features color dropout [29](#page-30-0) page rotation [28](#page-29-0) remove blank pages [29](#page-30-0) scan shortcuts [28](#page-29-0) scanner hardware [5](#page-6-0) scanning [28](#page-29-0) straighten scanned images [29](#page-30-0) feed roller replace [35](#page-36-0) film load [14](#page-15-0) scanning tips [15](#page-16-0) troubleshoot [51](#page-52-0) fuzzy images, troubleshoot [47](#page-48-0)

## **G**

glass, clean [31](#page-32-0)

## **H**

hardware test [41](#page-42-0) HP Care Pack Services [54](#page-55-0) HP Copy, start [4](#page-5-0) HP Photosmart software install [21](#page-22-0)

HP Scanner Tools Utility Maintenance tab [34](#page-35-0) HP scanning software about [4](#page-5-0) scan from [16](#page-17-0) uninstall [38](#page-39-0) HP Scanning, start [4](#page-5-0)

### **I**

image, bottom cut off [44](#page-45-0) indicator lights [37](#page-38-0) install software troubleshoot [37](#page-38-0) IP address [24](#page-25-0)

## **J**

jams, ADF [49](#page-50-0)

## **L**

lamp, scanner [43](#page-44-0) language, set [8](#page-9-0) LCD scan shortcut names [43](#page-44-0) LEDs [37](#page-38-0) lights [37](#page-38-0) lines troubleshoot [44](#page-45-0) link speed [24](#page-25-0)

## **M**

maintenance clean ADF [32](#page-33-0) clean scanner glass [31](#page-32-0) clean TMA [32](#page-33-0) HP Scanner Tools Utility Maintenance tab [34](#page-35-0) replace feed roller [35](#page-36-0) replace separation pad [35](#page-36-0) manage the scanner using Embedded Web Server [25](#page-26-0) using HP Scanner Tools Utility [22](#page-23-0) missing bottom of image [44](#page-45-0)

## **N**

negatives load [14](#page-15-0) scanning tips [15](#page-16-0) troubleshoot [51](#page-52-0) Network menu [8](#page-9-0) network settings [23](#page-24-0) networking problems connecting to a wired network [52](#page-53-0)

## **O**

**OCR** troubleshoot [44](#page-45-0) OK/select button [6](#page-7-0) order feed roller replacement [35](#page-36-0) separation pad replacement [35](#page-36-0) order maintenance supplies [35](#page-36-0)

## **P**

page orientation [28](#page-29-0) pages out of order [48](#page-49-0) troubleshoot [48](#page-49-0) parts, order [35](#page-36-0) Power button [6](#page-7-0) Power LED [37](#page-38-0) Power Mode, set [8](#page-9-0) power supply troubleshoot cable [38](#page-39-0) power-on, troubleshoot [43](#page-44-0) product support [54](#page-55-0)

## **R**

remove blank pages [29](#page-30-0) remove software [38](#page-39-0) replace feed roller [35](#page-36-0) replace separation pad [35](#page-36-0) requirements, Embedded Web Server [26](#page-27-0) reset scanner [41](#page-42-0) Restore Defaults [8](#page-9-0) rotate pages [28](#page-29-0)

## **S**

scan files too large [44](#page-45-0) from the HP scanning software [16](#page-17-0)

from WIA or TWAIN software [17](#page-18-0) start [15](#page-16-0) with one button press [29](#page-30-0) Scan button scan from [15](#page-16-0) troubleshoot [45,](#page-46-0) [46](#page-47-0) scan shortcuts troubleshoot [46](#page-47-0) scanner automatic document feeder [7](#page-8-0) control panel [6](#page-7-0) features [5](#page-6-0) hardware test [41](#page-42-0) lamp, troubleshoot [43](#page-44-0) LEDs [37](#page-38-0) panel buttons [6](#page-7-0) reset [41](#page-42-0) settings [7](#page-8-0) transparent materials adapter [7](#page-8-0) troubleshoot [42](#page-43-0) troubleshooting [36](#page-37-0) scanner glass clean [31](#page-32-0) load original [12](#page-13-0) scanner management and administration using Embedded Web Server [25](#page-26-0) using HP Scanner Tools Utility [22](#page-23-0) using the Network menu [23](#page-24-0) Scanner Tools Utility [22](#page-23-0) scanning features [28](#page-29-0) separation pad replace [35](#page-36-0) set language [8](#page-9-0) Power Mode [8](#page-9-0) set link speed [24](#page-25-0) Setup button [6](#page-7-0) shortcuts [28](#page-29-0) slides load [14](#page-15-0) scanning tips [15](#page-16-0) troubleshoot [51](#page-52-0) software scan from [17](#page-18-0) troubleshoot installation [37](#page-38-0) uninstall [38](#page-39-0) solving problems [36](#page-37-0)

speed troubleshoot [43](#page-44-0) status lights [37](#page-38-0) straighten scanned images [29](#page-30-0) streaks, troubleshoot [47](#page-48-0) stripes, troubleshoot [44](#page-45-0) supplies, maintenance [35](#page-36-0) support [53](#page-54-0), [54](#page-55-0)

## **T**

technical support [53](#page-54-0) test scanner hardware [41](#page-42-0) text, editable troubleshoot [44](#page-45-0) TMA clean [32](#page-33-0) load [14](#page-15-0) scanning tips [15](#page-16-0) troubleshoot [51](#page-52-0) TMA/ADF cable troubleshoot [38](#page-39-0) transparent materials adapter (TMA) clean [32](#page-33-0) load [14](#page-15-0) troubleshoot [51](#page-52-0) troubleshoot ADF [46](#page-47-0) ADF feeding [50](#page-51-0) basic tips [36](#page-37-0) black scans [48](#page-49-0) bottom cut off [44](#page-45-0) buttons [45](#page-46-0) cables [38](#page-39-0) check power [40](#page-41-0) crooked images [48](#page-49-0) custom scan shortcut names [43](#page-44-0) cut-off images [50](#page-51-0) double-sided scans [47](#page-48-0) Ethernet connection [39](#page-40-0) fuzzy images [47](#page-48-0) installation [37](#page-38-0) lamp stays on [43](#page-44-0) large scan files [44](#page-45-0) LCD [43](#page-44-0) LEDs [37](#page-38-0) negatives [51](#page-52-0) networking [52](#page-53-0) page order [48](#page-49-0) pages missing [48](#page-49-0) power [43](#page-44-0) reset scanner [41](#page-42-0)

#### Index

Scan button [45](#page-46-0), [46](#page-47-0) scan shortcut names [43](#page-44-0) scanner [42](#page-43-0) scanner glass [44](#page-45-0) slides [51](#page-52-0) speed [43](#page-44-0) streaks [47](#page-48-0) test scanner hardware [41](#page-42-0) TMA [51](#page-52-0) USB connection [39](#page-40-0) white lines [44](#page-45-0) white scans [48](#page-49-0) troubleshooting [36](#page-37-0) turn on, troubleshoot [43](#page-44-0) TWAIN scan from [17](#page-18-0)

## **U**

uninstall software [38](#page-39-0) USB cable troubleshoot [38](#page-39-0) useful scanning features [28](#page-29-0)

## **V**

vertical white stripes troubleshoot [44](#page-45-0) view network settings [23](#page-24-0)

## **W**

warranty extended [54](#page-55-0) Web sites order maintenance supplies [35](#page-36-0) replacement parts [35](#page-36-0) white scans, troubleshoot [48](#page-49-0) white stripes troubleshoot [44](#page-45-0) WIA scan from [17](#page-18-0)

Free Manuals Download Website [http://myh66.com](http://myh66.com/) [http://usermanuals.us](http://usermanuals.us/) [http://www.somanuals.com](http://www.somanuals.com/) [http://www.4manuals.cc](http://www.4manuals.cc/) [http://www.manual-lib.com](http://www.manual-lib.com/) [http://www.404manual.com](http://www.404manual.com/) [http://www.luxmanual.com](http://www.luxmanual.com/) [http://aubethermostatmanual.com](http://aubethermostatmanual.com/) Golf course search by state [http://golfingnear.com](http://www.golfingnear.com/)

Email search by domain

[http://emailbydomain.com](http://emailbydomain.com/) Auto manuals search

[http://auto.somanuals.com](http://auto.somanuals.com/) TV manuals search

[http://tv.somanuals.com](http://tv.somanuals.com/)